Приложение 4.

Полнопрофильный анализ дифрактограмм (анализ методом Ритвельда) в ПО Jana 2006.

# **Оглавление**

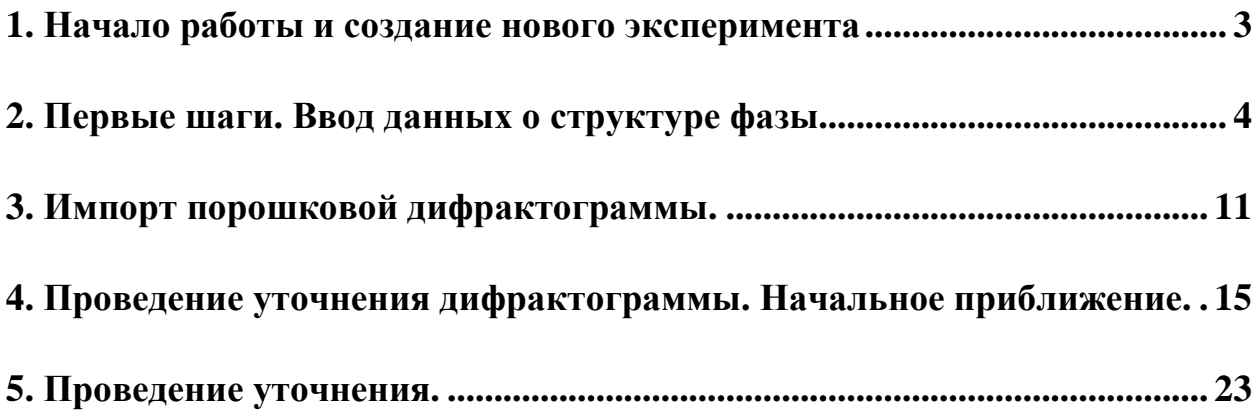

## **1. Начало работы и создание нового эксперимента**

После запуска Jana2006 (далее просто Jana) Вы попадаете в основное (красивое черное) окно программного интерфейса.

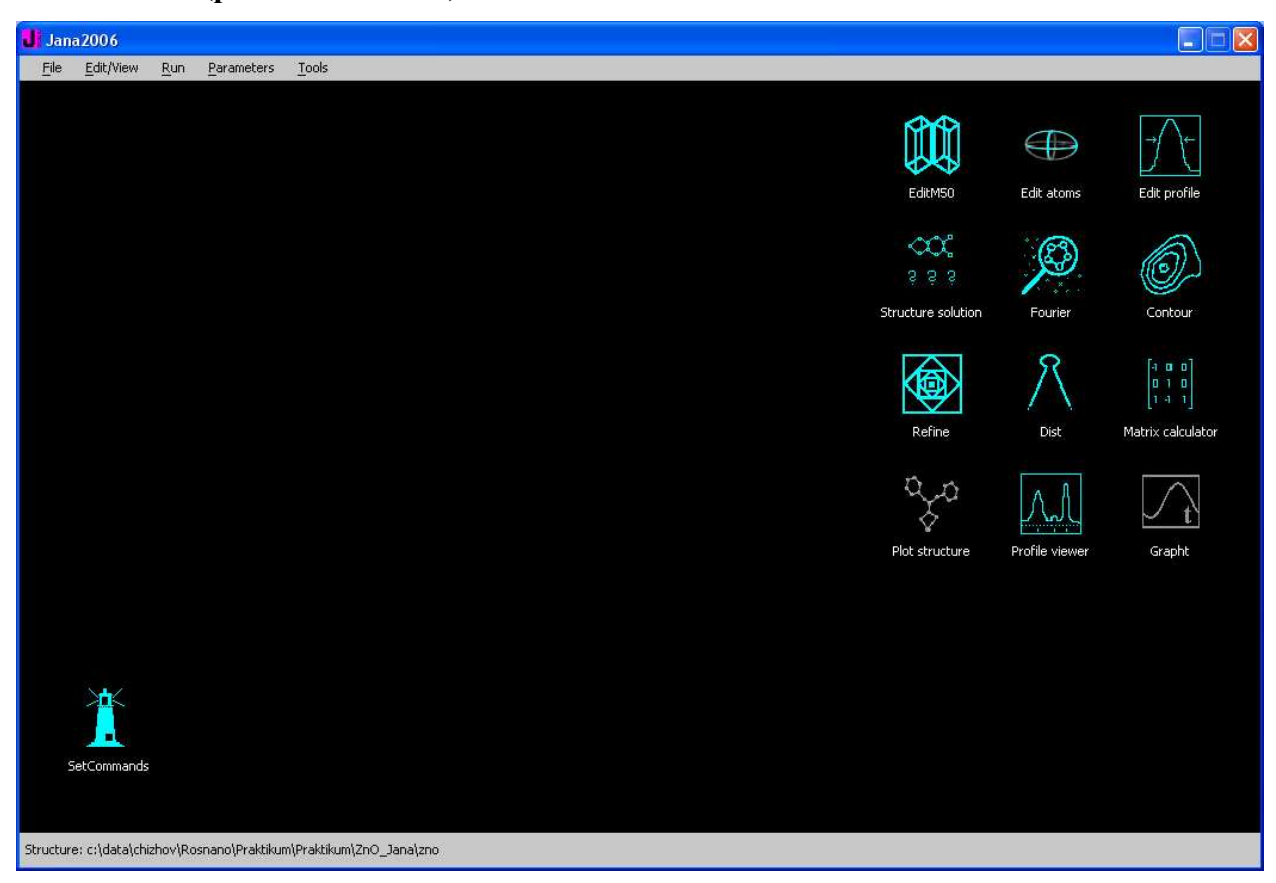

#### **Jana2006 (релиз 30/05/2011):**

В основном окне присутствуют значки, каждый из которых отвечает за запуск того или иного модуля. В окне интерфейса также присутствует верхнее меню, в котором содержится большая часть всех функциональных команд (в т.ч. и дублирующихся значками). Далее по тексту значки будут обозначаться курсивным названием (например «*EditM50*») пункты верхнего меню – жирным шрифтом в виде структур типа **File/Structure/Open**, что значит пункт меню **File** - подпункт **Structure** – подпункт **Open**.

Эксперимент – или, как принято говорить, уточнение – в Jana представляет собой некоторое количество файлов с единым именем и разными расширениями: <*structurename*>.m50, <*structurename*>.m40 и т.п. Поэтому обычно рекомендуется простое правило: один эксперимент – один каталог, т.е. каждый новый эксперимент помещается в новый каталог. Это значительно упорядочивает работу.

Чтобы создать эксперимент, в верхнем меню выберите **File/Structure/New**. Кстати, Jana по умолчанию при запуске открывает последний эксперимент (и выбирает каталог в

котором он находится в качестве рабочего). Имя эксперимента отображается в нижней строке состояния основного окна интерфейса.

По команде откроется диалоговое окно, в котором слева отображаются каталоги, справа - «головные» файлы эксперимента (выделены красным цветом):

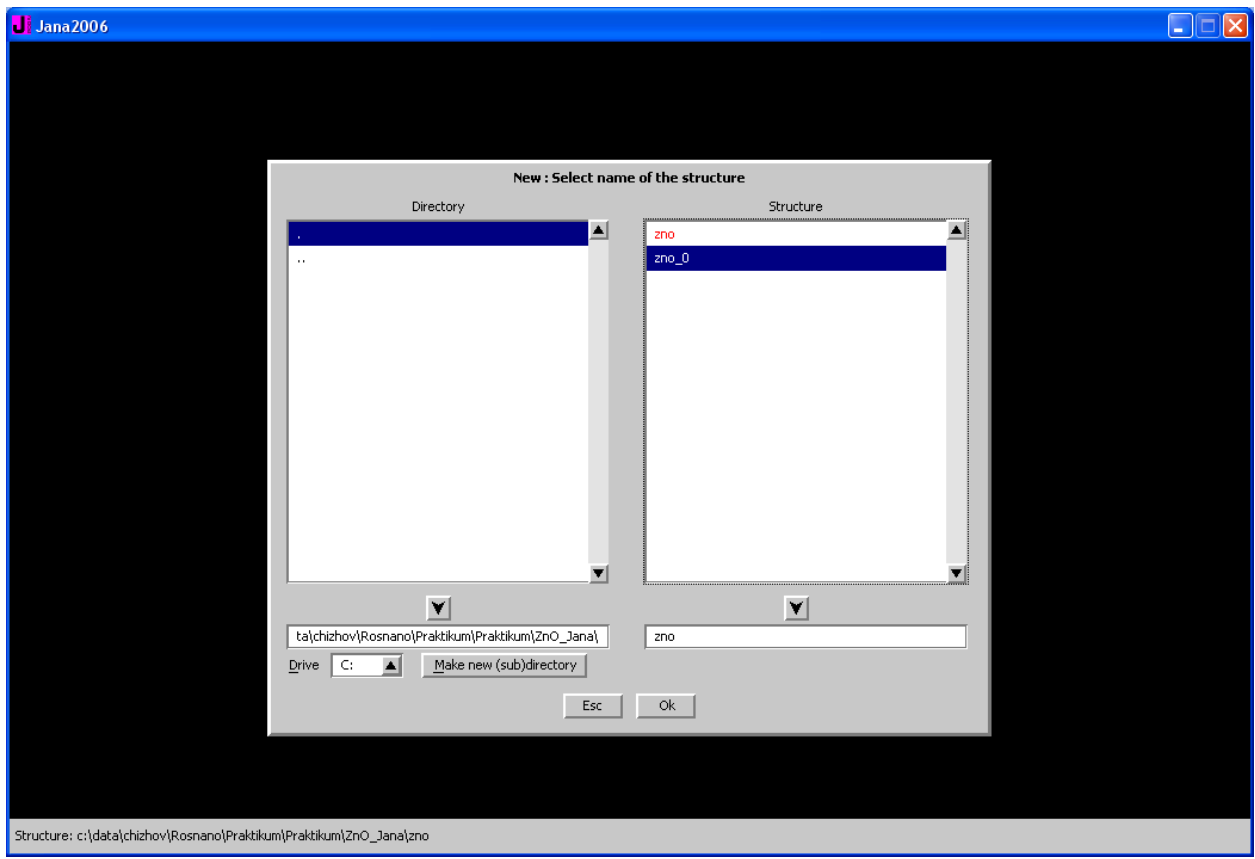

При желании Вы можете сменить диск, создать новый каталог кнопкой «Make subdir» и т.п. Если Вы выберете уже существующий в каталоге файл с экспериментом, то при нажатии кнопки ОК откроется указанный эксперимент, если введете в сроке справа внизу новое имя - откроется новый эксперимент с указанным именем. Эксперимент при этом создается в том каталоге, который выбран в левой части панели! Важно: при выборе существующего эксперимента шелкайте на нужном Вам файле лвойным шелчком.

### 2. Первые шаги. Ввод данных о структуре фазы.

После создания нового эксперимента (будем считать, что мы создали эксперимент Васог в каталоге ... \1-Bacor\) Вам необходимо ввести (или загрузить из СІГ-файла) данные о структуре одной или нескольких фаз, а также загрузить экспериментальные данные (дифрактограмму). В Jana2006 после создания новой структуры после создания новой структуры диалоговое окно загрузки данных откроется автоматически:

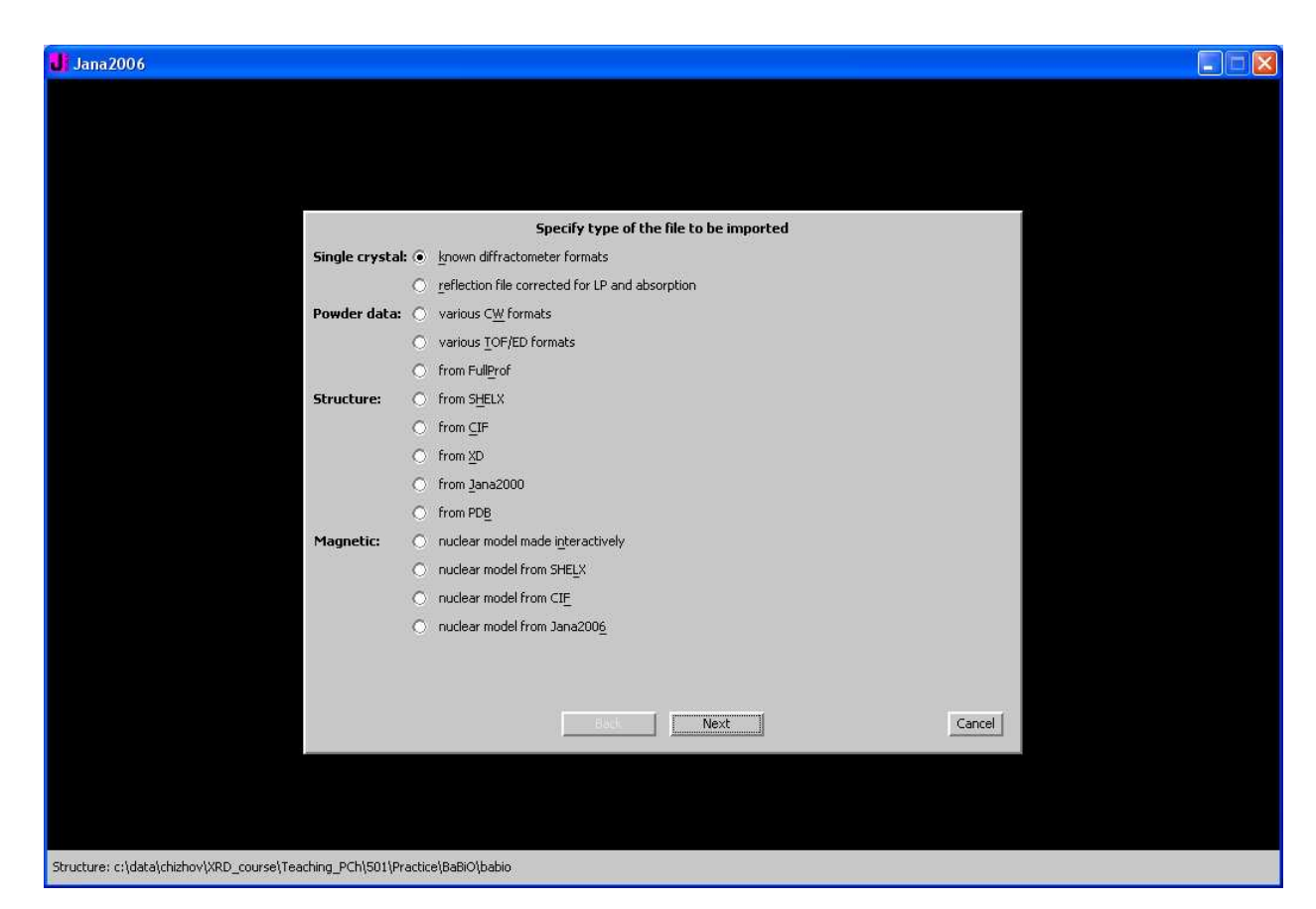

Программа предлагает Вам на выбора загрузку файлов разных форматов с разными типами данных: результатами монокристального эксперимента (Single Crystal), результатами порошкового эксперимента (Powder data, причем предлагаются разннобразные виды данных – Ваши данные обычно относятся к типу CW, т.е. Constant Wavelength), данными о кристаллической структуре фазы (Structures) и данными о магнитной структуре (Magnetic).

При уточнении дифрактограммы, все фазы на которой известны (т.е., если Вы не планируете решать структуру), наиболее удобным является выбор загрузки структурных данных из CIF-файла (Structures  $\rightarrow$  From CIF). Разумеется, что перед началом уточнения следует провести качественный рентгенофазовый анализ и подобрать файлы со структурными данными. В рассматриваемом нами эксперименте в образце присутствует две фазы: α-ZrO<sub>2</sub> (баддейлит) и α-Al<sub>2</sub>O<sub>3</sub> (корунд) Выберем файл ZrO<sub>2</sub>.cif.

После выбора файла Jana автоматически откроет текстовый файл Bacor.m50, в котором содержится импортированная информация о симметрии фазы, метрике элементарной ячейке и составе. Вы можете проверить корректность импорта, или просто закрыть файл.

Т.к. в СІГ-файле обычно отсутствует информация об эксперименте (т.е. дифрактограма или массив рефлексов с монокристального дифрактометра), то Jana выдаст запрос следующего вида:

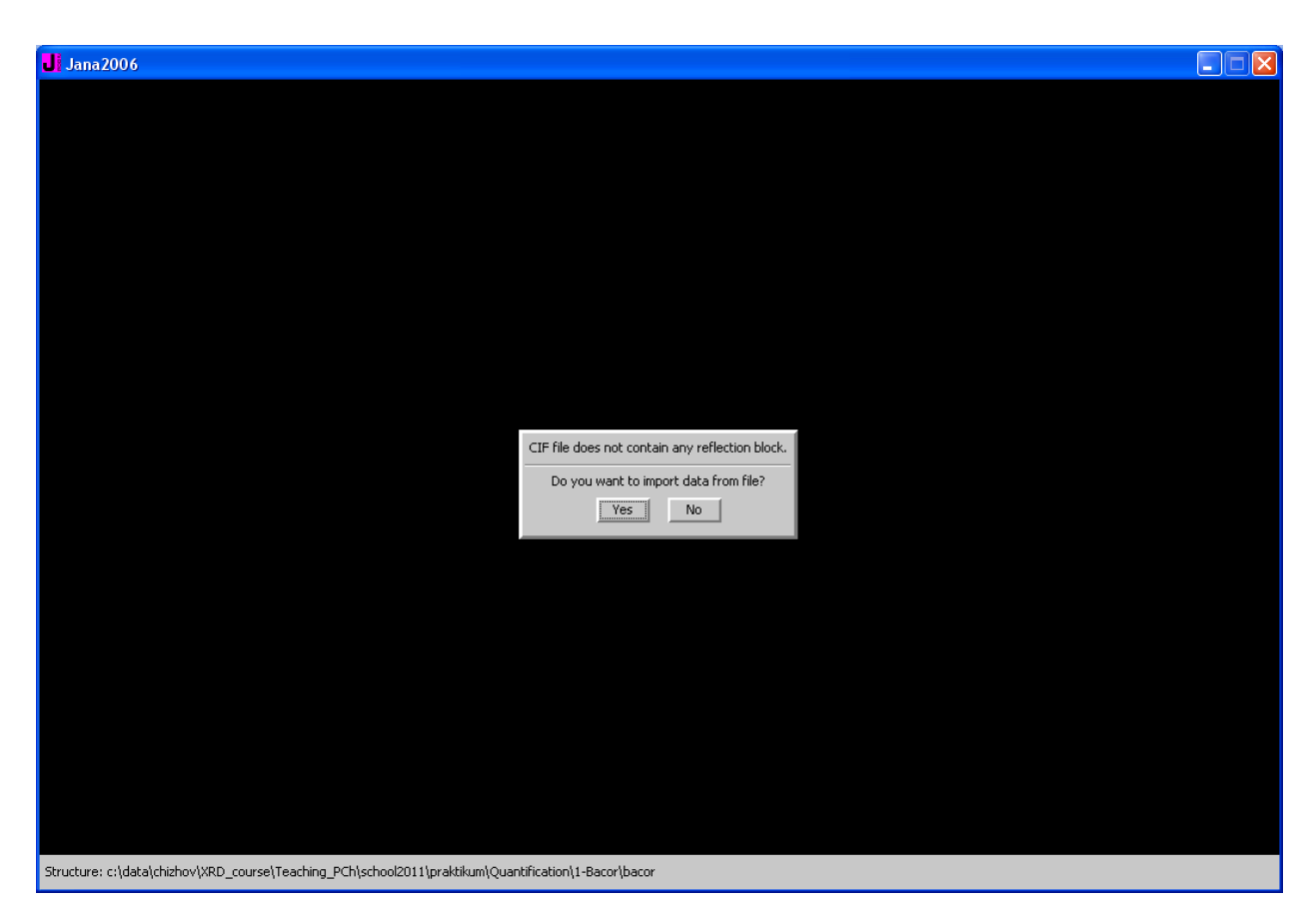

Если Вы хотите импортировать порошковую дифрактограмму сейчас, нажмите **Yes**, если хотите сделать это позже – то **No**. Процедура импорта в том случае, если нажать **Yes**, будет аналогична описанной ниже.

После этого, если Вы работаете с многофазной смесью, Вы можете создать новую (вторую) фазу и импортировать для нее структурные данные. Для этого в верхнем меню выбираете пункт Tools/Phases/New и в появившемся окне c помощью кнопки Browse:

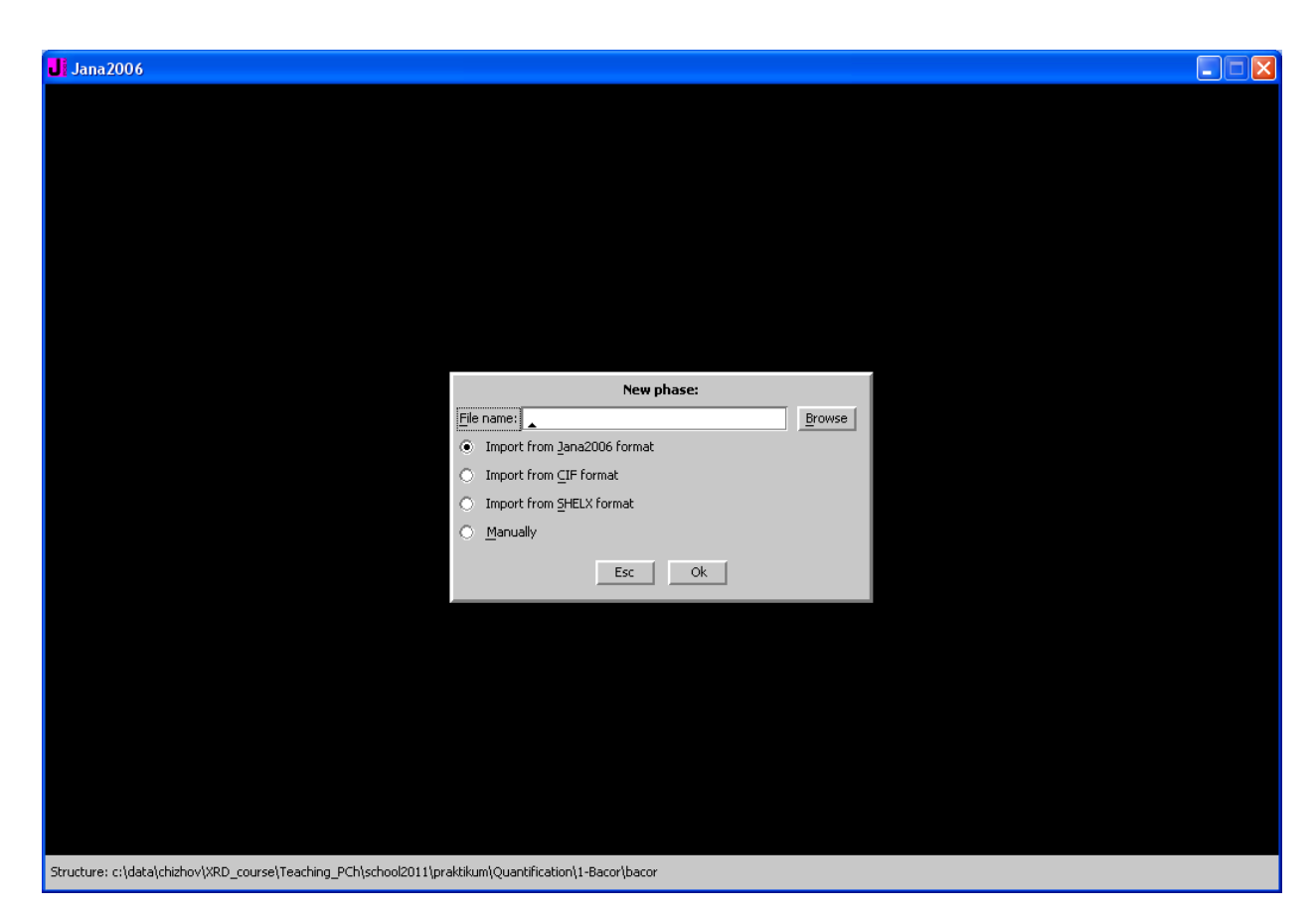

выбираете необходимый CIF-файл (в нашем случае это **Al2O3.cif**). После того, как Вы нажмете **ОК** и программа импортирует данные, она автоматически откроет файл **Bacor.m50** в текстовом редакторе. Вы можете проверить корректность импорта или просто закрыть его.

Если у Вас нет CIF-файла для какой-либо из фаз, Вы всегда можете ввести структурные данные вручную, с помощью редактора файла M50 (может быть вызван кнопкой *EditM50* или вызывается автоматически при создании новой фазы без импорта структуры из CIF-файла):

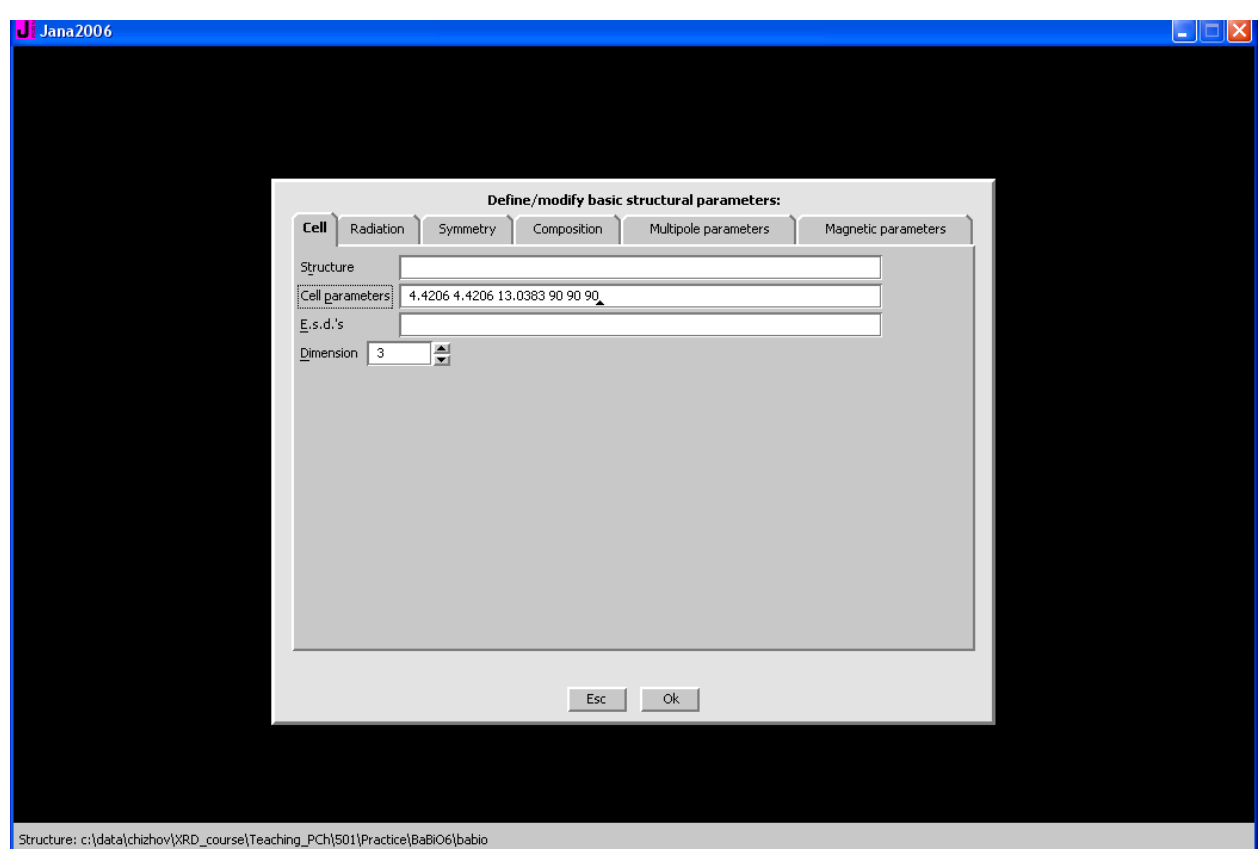

Окно редактора содержит несколько вкладок. Вам надо последовательно ввести данные в каждую из них. Первая вкладка посвящена данным о параметрах элементарной ячейки. Укажите **все 6 параметров** элементарной ячейки в строке «Cell parameters» через пробел. Разделитель разрядов – точка (т.е. 4.4206 а не 4,4206). Параметры указываются в ангстремах, углы – в углах:). Можно указать название структуры (не очень нужно), среднеквадратичные отклонения (т.е. E.s.d.) указывать не надо – это нужно только для монокристалла, в порошке параметры – величины уточняемые. Двойникование (twinning) для порошка вообще не актуально, размерность 3 (по умолчанию) – если Вы, конечно, не маньяк от многомерной кристаллографии:).

После ввода параметров ячейки перейдите на третью вкладку (**Symmetry**). Здесь необходимо выбрать пространственную группу.

Укажите ее в строке «Space group» так, как напечатали бы в текстовом редакторе (т.е. I4/mmm вместо *I*4/*mmm*, P31212 вместо *P*31212 и т.п.). После того, как Вы напечатали группу – щелкните мышкой на любом пустом поле. Если программа опознала группу – в строках с номерами появятся операции симметрии в виде *x,y,z*. Можете проверить правильность опознавания по интернациональным таблицам (но это для параноиков – Jana очень хорошо распознает группы). При необходимости выбора нестандартной установки – укажите вектор сдвига начала координат в строке «*Origin shift*».

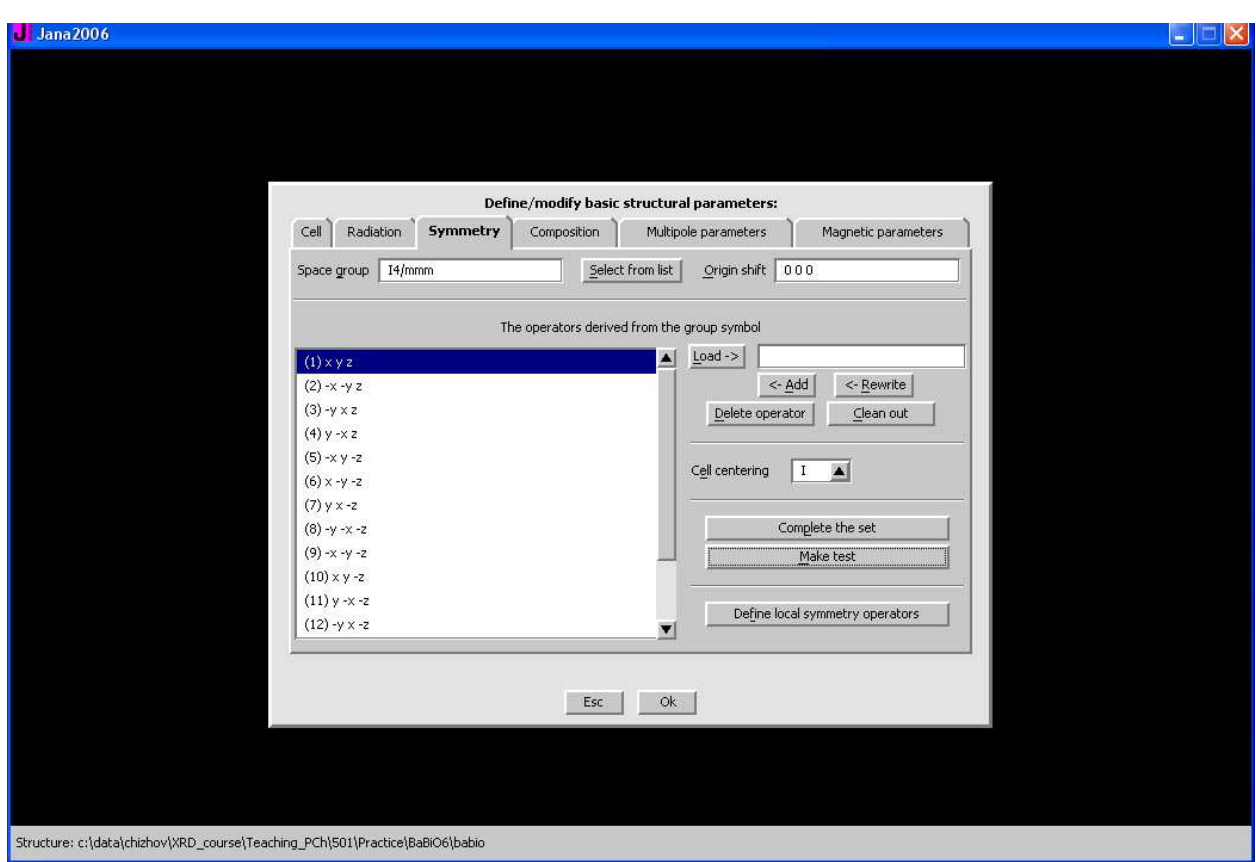

Состав фазы (в случае, если структура вводится вручную) указывается во вкладке **Composition**:

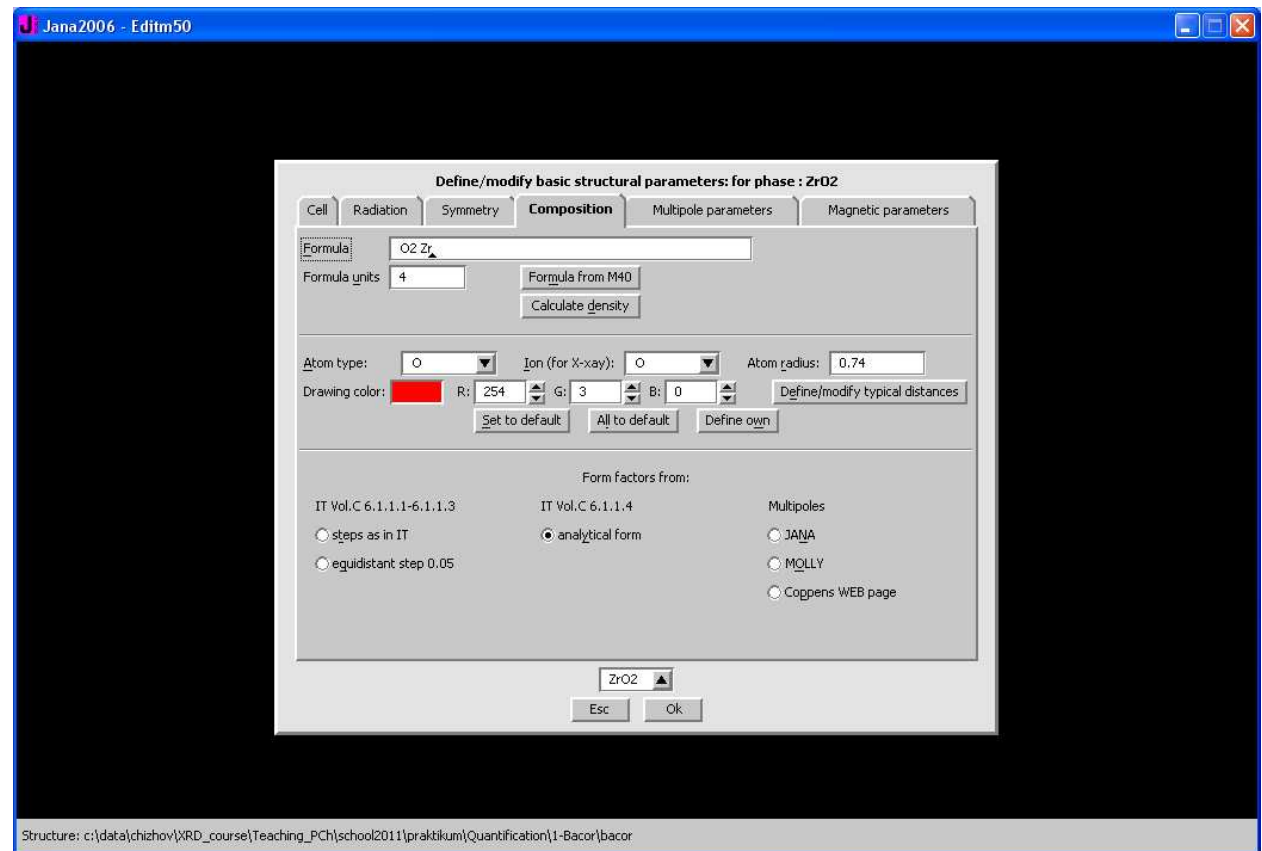

Здесь первая строка (**Formula**) предназначена для указания химической формулы соединения (учтите, что корректным является ввод, при котором для каждого элемента указывается индекс, а элементы разделены пробелами: Са<sub>1</sub> С<sub>1</sub> О<sub>3</sub> для СаСО<sub>3</sub>). Скобки при вводе использовать не следует. Число формульных единиц в ячейке (Z) указывается в строке **Formula Units**. Кнопка *Formula from M40* служит для пересчета формулы по структурным данным непосредственно из эксперимента (это удобно в том случае, если Вы уточняете заселенности атомов), кнопка *Calculate Density* – для расчета кристаллографической плотности и линейного коэффициента поглощения для избранной длины волны. Выбор атомных рассеивающих факторов (нижняя часть вкладки **Composition**) по умолчанию вполне разумен, и без особых причин изменять его не стоит.

Кстати, если Вы даже импортировали несколько фаз и СІГ-файлов, редактор М50 будет полезен, т.к. даст возможность поменять названия фаз (Phase#1, Phase#2 по умолчанию) на более релевантные (в нашем случае это будет ZrO<sub>2</sub> и Al<sub>2</sub>O<sub>3</sub>). Название фазы указывается в строке **Phase Label** в первой вкладке редактора, вызываемого кнопкой  $Edit M50:$ 

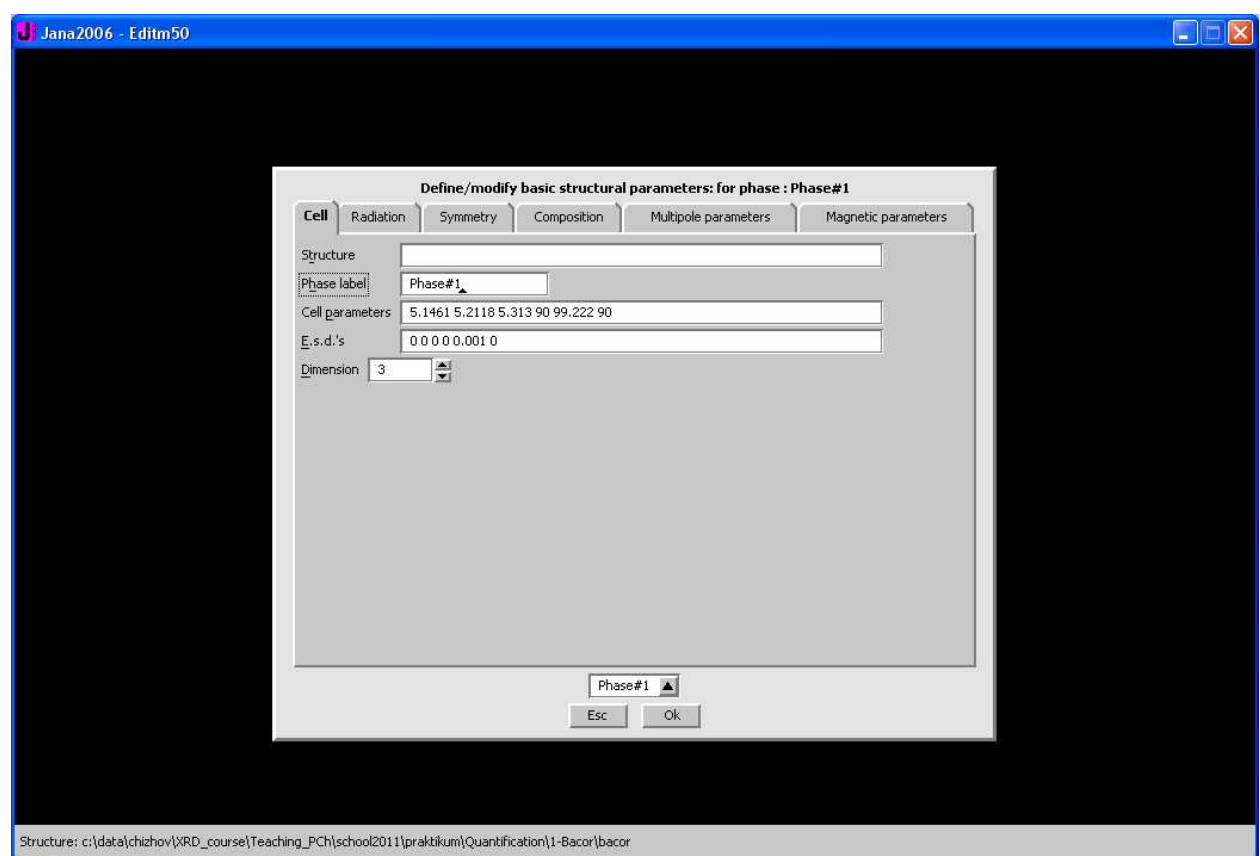

Поменять названия можно сразу для обеих фаз, переключившись после исправления первого названия на вторую фазу с помощью селектора фаз в нижней части окна.

Вкладка «Radiation» предназначена для указания параметров эксперимента, но удобнее (и правильнее) будет указать эти параметры непосредственно при импорте дифракционных данных.

После нажатия кнопки *ОК* в нижней части окна редактора программа спросит Вас о том, хотите ли Вы сохранить изменения и закроет редактор. *Esc* - выход без сохранения.

# **3. Импорт порошковой дифрактограммы.**

Для ввода дифракционных данных (экспериментальной дифрактограммы) первым делом надо перевести дифрактограмму в понимаемый Jan'ой формат. Jana понимает много форматов, но я бы рекомендовал использовать т.н. **Free Format** – простой двухколоночный текстовый файл (колонки, соответственно – 2<sup>θ</sup> и *I*). Для этого Вы можете воспользоваться конвертерами форматов (присутствуют на диске).

Для импорта порошковой дифрактограммы воспользуйтесь командой верхнего меню «**File/Reflection File/Import/Modify Reflection File**». В открывшемся окне следует выбрать тип данных «**various CW formats**»:

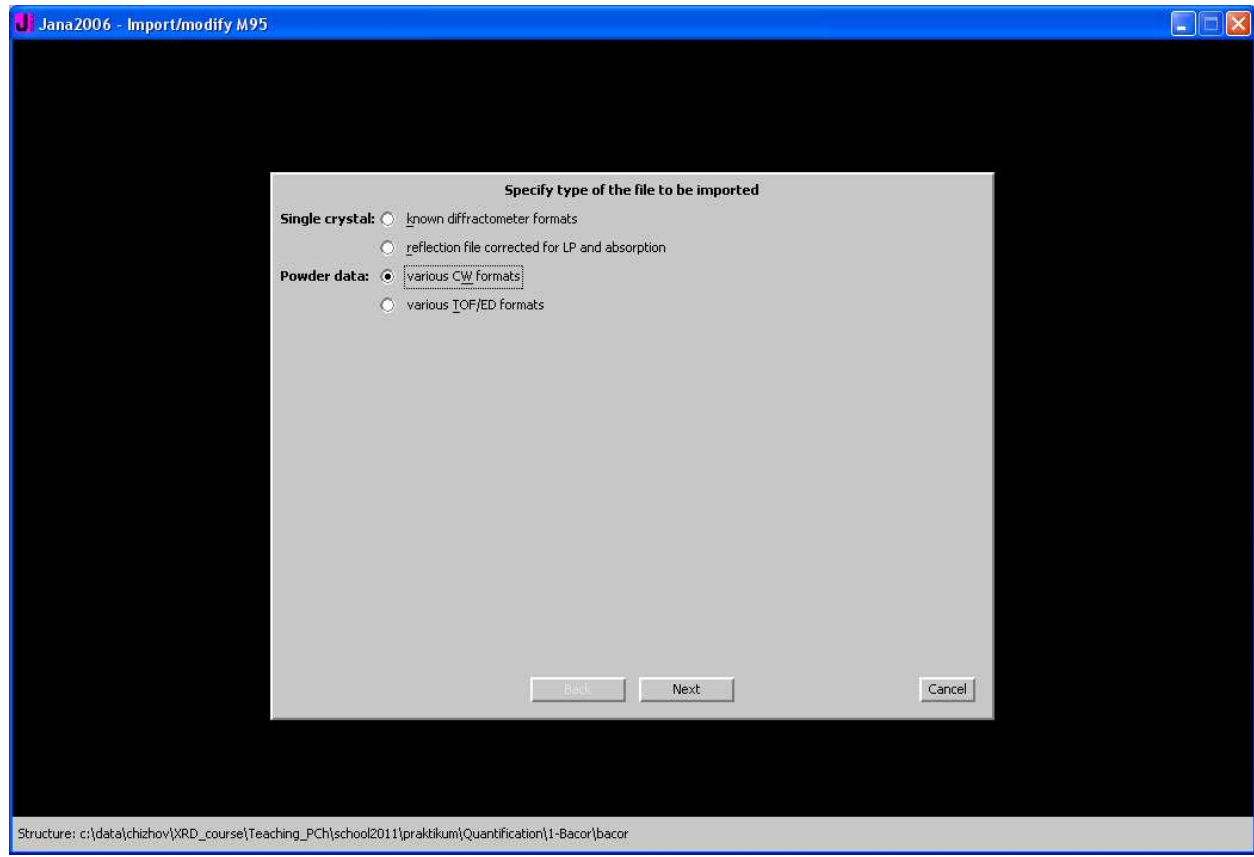

И, после нажатия кнопки *Next*, Вы попадаете в первое окно мастера импорта:

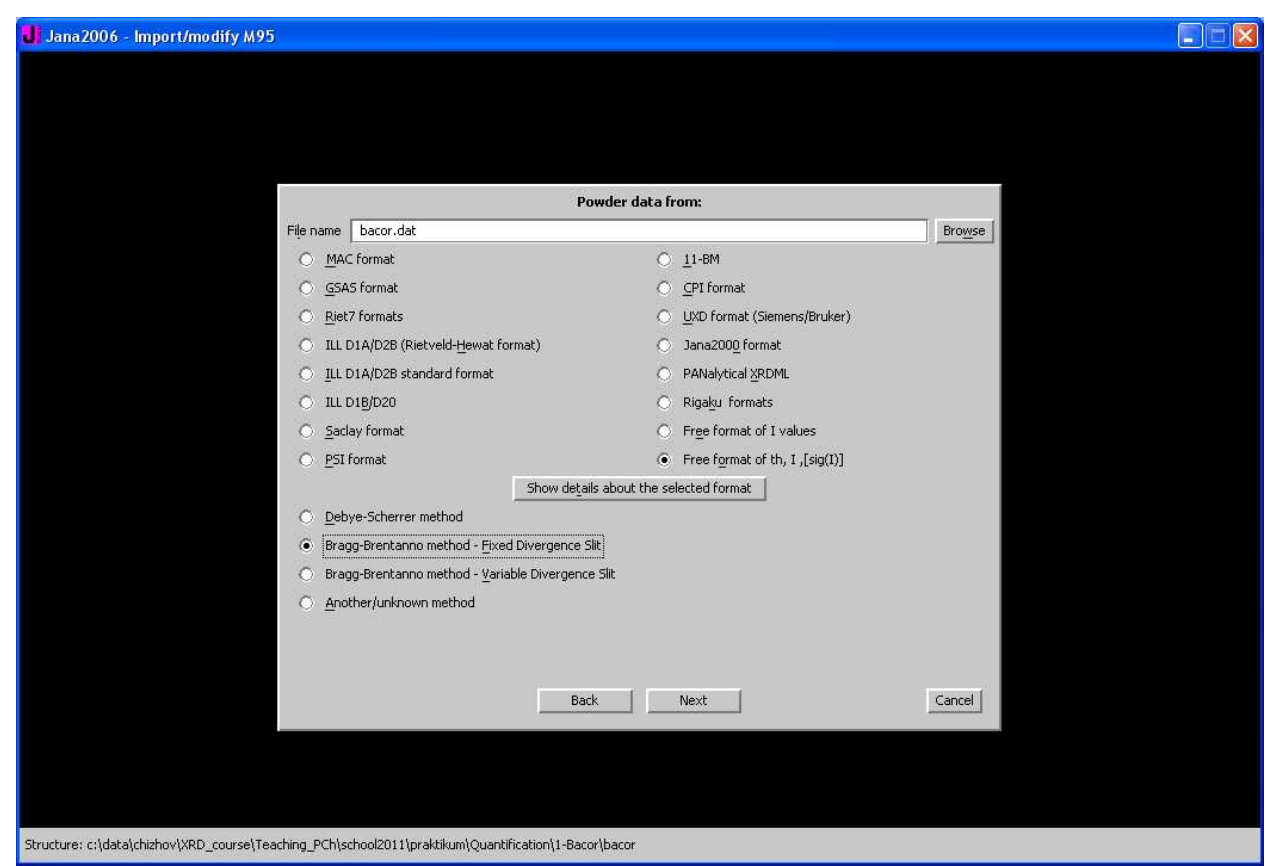

В этом окне Вам следует выбрать формат файла дифрактограммы (весьма удобно использовать двухколоночные файлы 2θ - *I*, т.е. **Free fromat of th,I,[sig(I)]**) и имя файла (например, с помощью кнопки **Browse** – поиск начинается в рабочем каталоге эксперимента).

После выбора формата и имени файла стоит указать тип съемки (обычно – **Bragg-Brentano Fixed Divergence Slit**) и нажать кнопку *Next*:

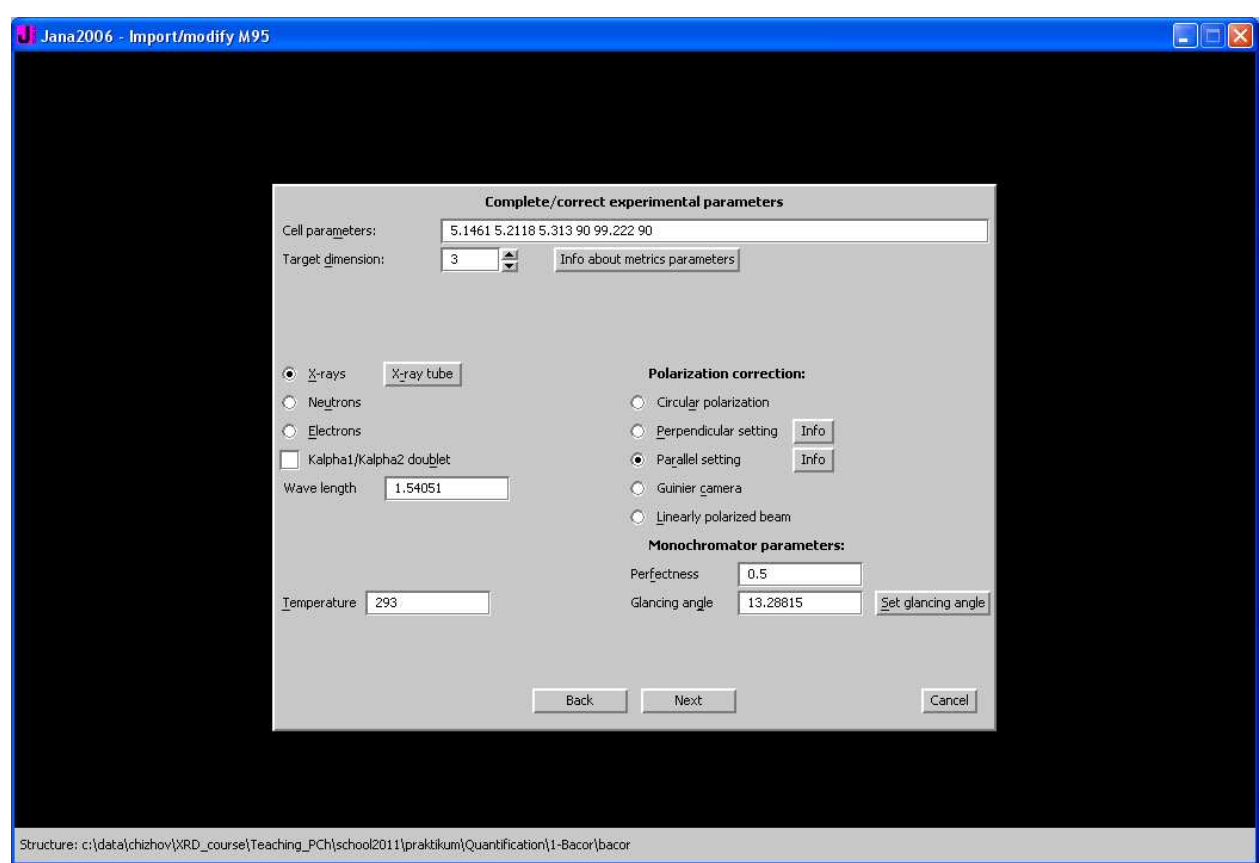

В открывшемся окне в первой строке будут указаны параметры элементарной йчейки первой из Ваших фаз. В нижней части окна есть ряд важных значащих параметров. Слева (раздел **Polarization correction**):

**Perpendicular setting** – дифракционные плоскости монохроматора и образца взаимно перпендикулярны. На удивление хорошо подходит для геометрии «на просвет» в порошке, хотя теоретически должна использоваться для монокристальных дифрактомтеров.

**Parallel setting** – дифракционные плоскости монохроматора и образца параллельны. Классический вариант для порошковых дифрактометров (особенно хорошо подходит для геометрии «на отражение»).

**Guinier camera** – камера Гинье (геомтерия Зеемана-Болина).

**Linearly polarized beam** – синхротрон.

Параметры монохроматора:

**Glanzing angle** -  $\theta$  (не 2 $\theta$ !) для монохроматора (если таковой не используется – то 0). Для кварца (101) на Си $K\alpha_1$  2 $\theta$  = 26.64°, т.е.  $\theta$  = 26.64°. Можно воспользоваться кнопкой *Set Glancing Angle* для выбора материала монохроматора и плоскости отражения. Параметр Perfectness без особых оснований оставляйте равным 0.5. **При отсутствии монохроматора указывайте Parallel setting** и **Glanzing angle = 0**.

Справа (параметры источника):

**X-Rays** – Вы работаете с рентгенограммами:)! Нейтроны и т.п. указывать не надо.

**X-Ray Tube** – выбор материала анода рентгеновской трубки (у нас медь).

**Kalpha1/Kalpha2 doublet** –дуохроматическое излучение (например,  $\text{CuK}\alpha_{1+2}$ ). При невыбранном окошке – монохроматическое (например,  $\text{CuK}\alpha_1$ ).

**Wavelength #1** (и **#2** для дуохроматического) – длина волны. Обычно автоматически выбирается после выбора материала анода. Вручную нужно указывать, в основном, для синхротрона.

Соотношение компонент в дублете (**I(#2)/I(#1)**) без особых оснований изменять не стоит. Температура в нашем случае особой роли играть не будет – оставляем комнатную (**293 К**).

После нажатия кнопки *Next* программа считает (и укажет на экране) точки эксперимента и сообщит о завершении работы мастера импорта:

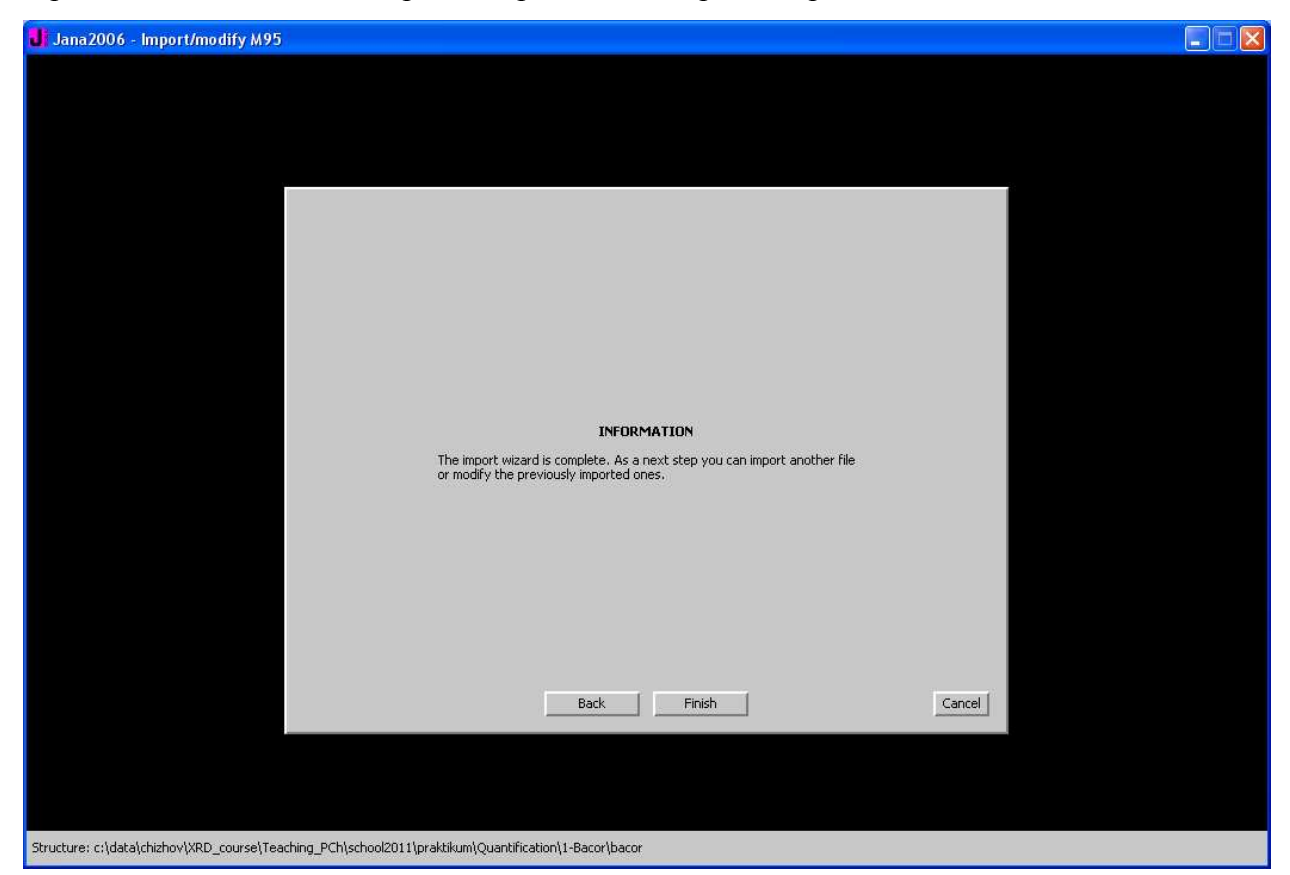

После чего Вы нажимаете кнопку *Finish* и попадаете в окно со списком загруженных файлов данных (он у Вас, естественно, один):

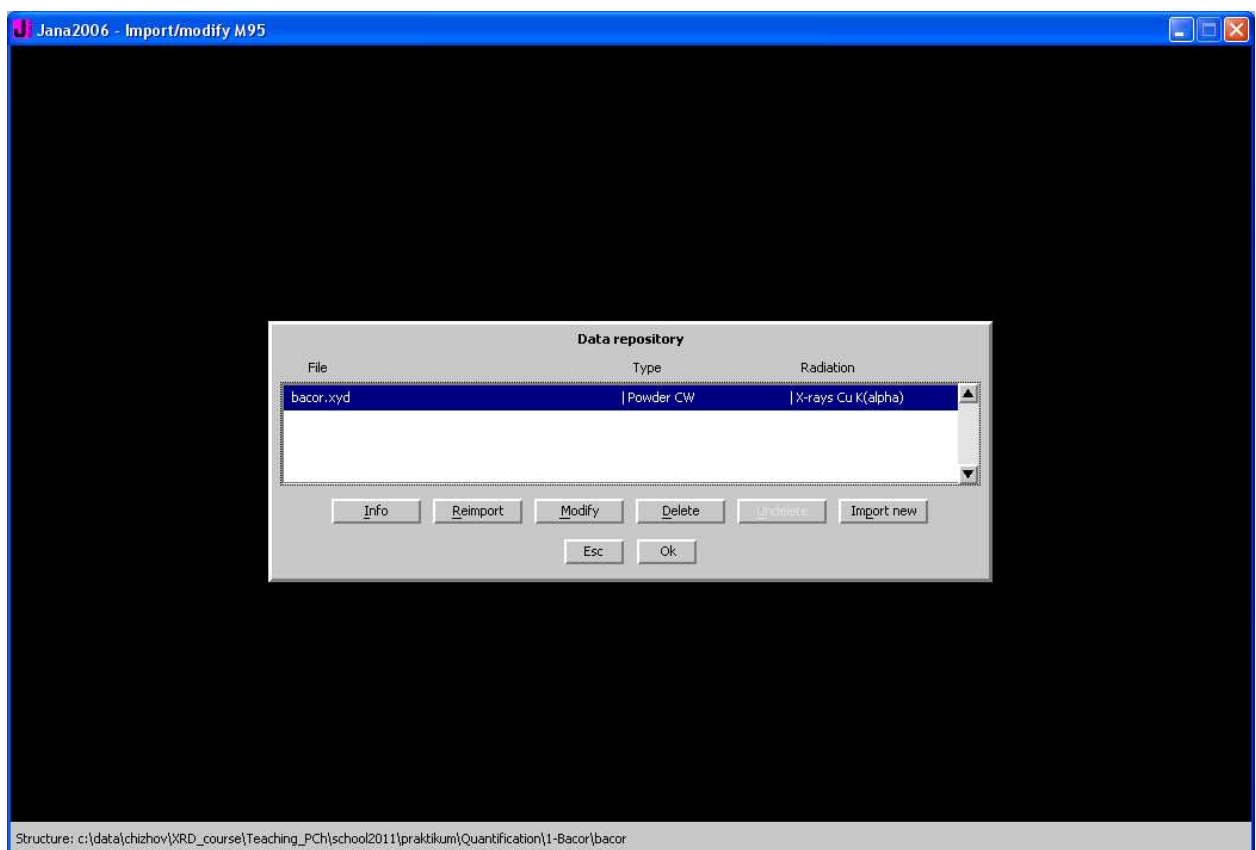

Стоит отметить, что в случае анализа сходных образцов Вы сможете с помощью этого окна (оно также вызывается с помощью команды верхнего меню «File/Reflection File/Import/Modify Reflection File») импортировать дифрактограмму следующего образца (кнопка Import New) и удалить дифрактограмму предыдущего (кнопка Delete) с сохранением всех остальных параметров эксперимента.

В вышеуказанном коне для возврата в основной интерфейс нажмите кнопку ОК и согласитесь с внесением изменений.

### 4. Проведение уточнения дифрактограммы. Начальное приближение.

Для того, чтобы начать уточнение, Вам необходимо указать начальное приближение параметров описания профиля и фона, а также определиться с порядком уточнения переменных. Необходимо указать коэффициенты пропорциональности («шкальные коэффициенты») как уточняемые и (что обычно необходимо) изменить параметры МНК.

Jana рассчитывает не индивидуальные шкальные коэффициенты для отдельных фаз, а некоторый общий коэффициент Scale1 и объемные доли фаз v<sub>i</sub>. В этом случае уточнются параметры Scale1 и все объемные доли, кроме одной (т.к. сумма объемных долей равна единице и объемная доля первой фазы может быть рассчитана по разности). Чтобы включить уточнение параметра Scale1 с помощью команды верхнего меню «Parameters/Scale» откройте соответствующее окно:

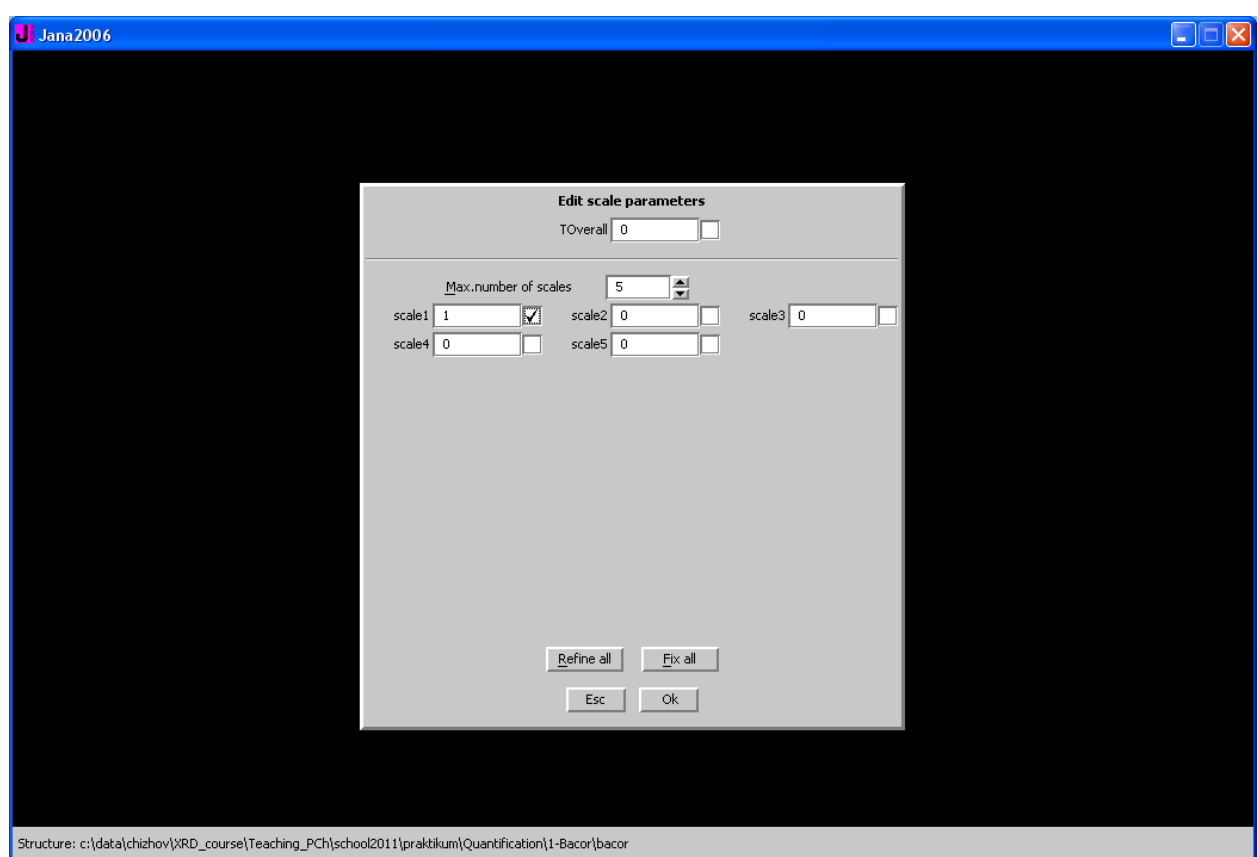

и поставьте галочку (в Jana галочка справа от значения переменной означает уточнение) у переменной **Scale1** (значение переменной = 1 изменять не стоит). Нажмите ОК и согласитесь с изменениями.

Для включения уточнения объемных долей фаз (Jana сама рассчитает массовые доли в конце уточнения) откройте окно с помощью команды верхнего меню «**Parametrs/Phase fractions**», откорректируйте (Приблизительно! Значение по умолчанию для второй и последующих фаз составляет 1% - 0.01 в нотации Jana) значения объемных долей фаз и включите уточнение всех переменных. Нажмите ОК и согласитесь с изменениями.

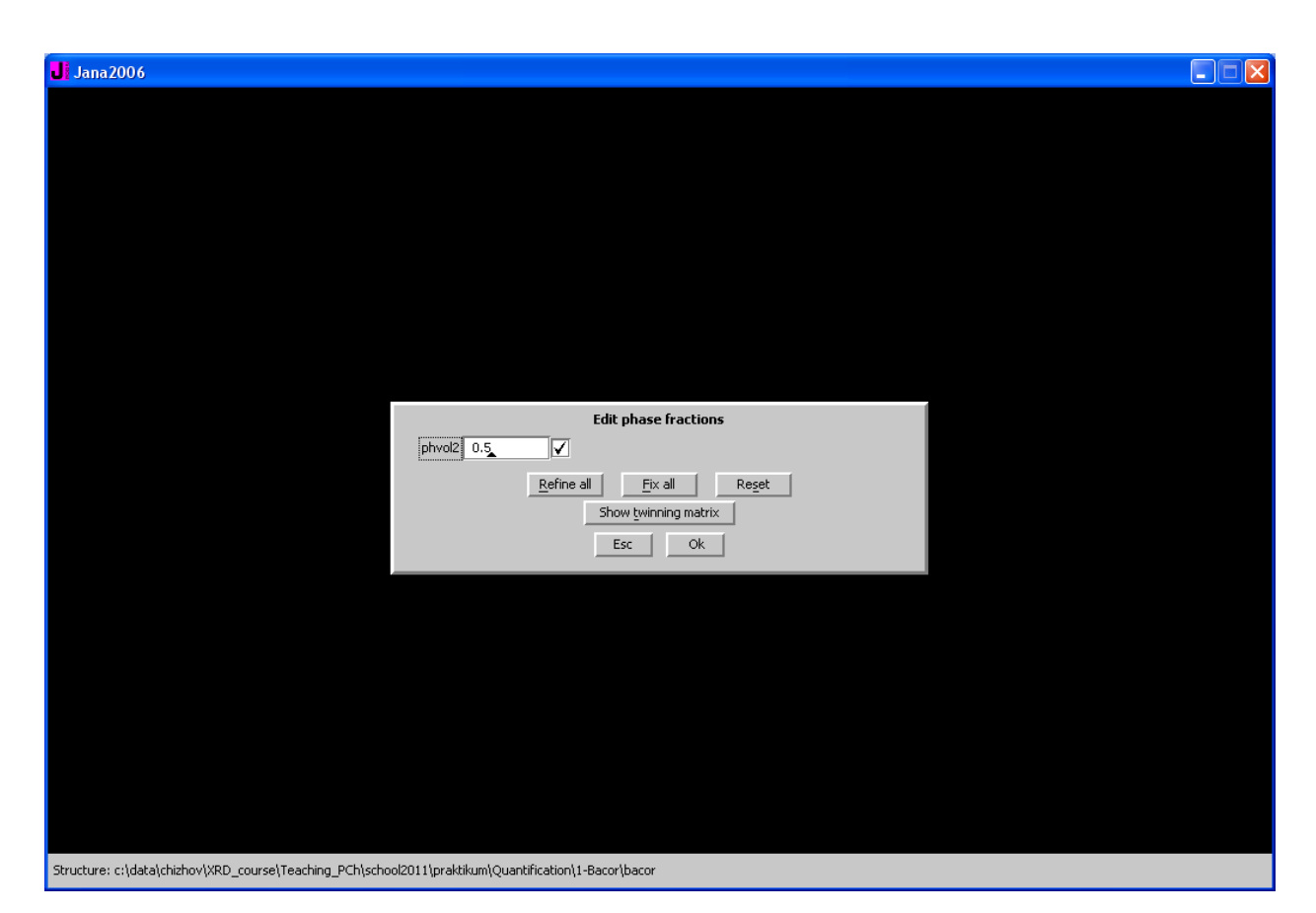

Учтите, что на первых этапах уточнения может понадобиться зафиксировать объемные доли микропримесей (0.1-3 %)на подобных малых значениях (очевидно, 0.001-0.03).

Следующим шагом будет задание начального приближения и уточняемых переменных, необходимых для описания дифрактограммы. Вы можете запустить интерфейс с параметрами описания дифрактограммы с помощью значка *Edit Profile* в основном интерфейсе.

В появившемся окне Вы увидите несколько вкладок. Во вкладке **Cell** можно выбирать, уточнять или не уточнять те или иные параметры ячейки (Помните общее правило? Первые несколько циклов уточняется только фон и шкальные коэффициенты). Учтите, Jana сама накладывает симметрические ограничения на параметры, и то, что уточнять не надо, уточнять не будет, даже если вы включите в уточнение все шесть параметров ячейки для кубической фазы. Стоит отметить, что можно указывать параметры для каждой фазы, переключаясь от фазы к фазе с помощью селектора фаз в нижней части окна.

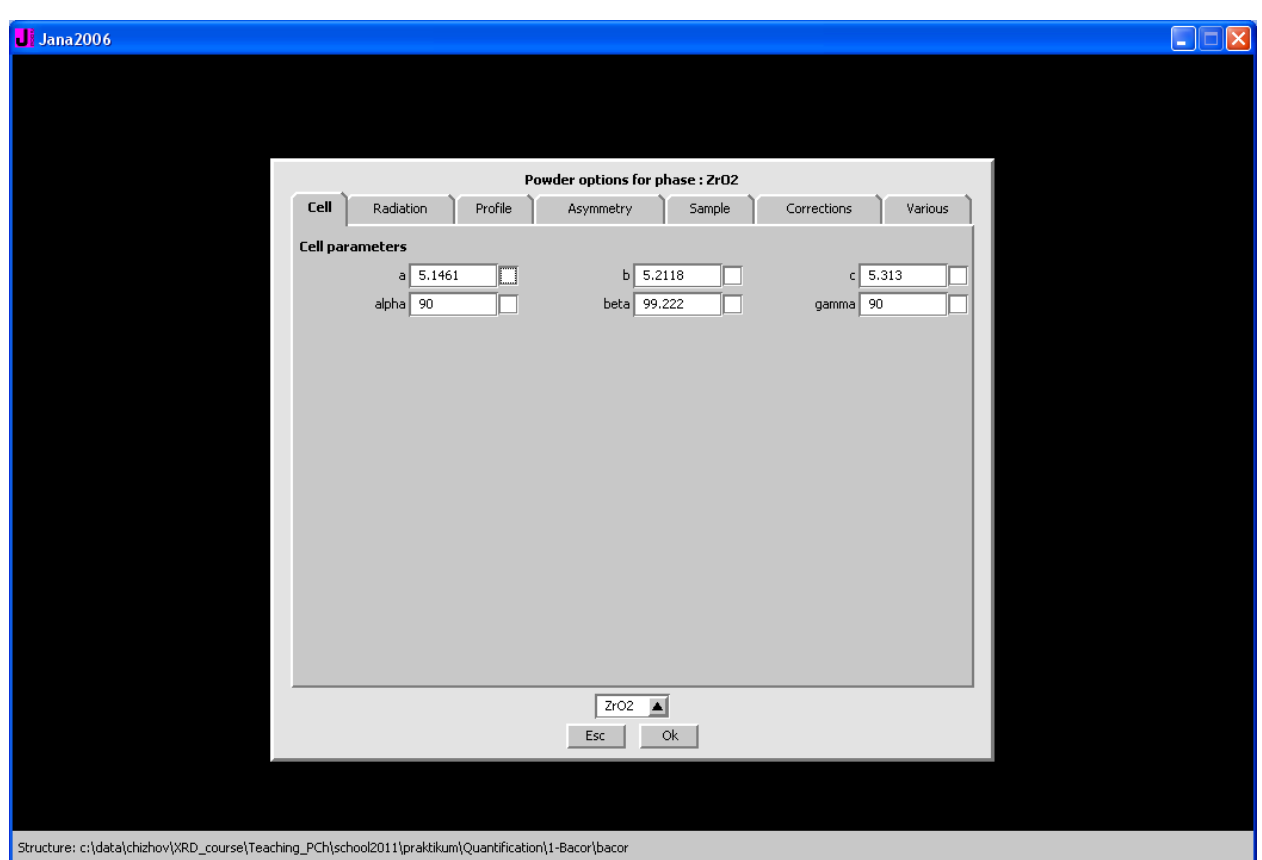

Данные вкладки «Radiation» Вы уже указали при импорте дифрактограммы.

Во вкладке «Profile» - данные о профильной функции. В ней Вам необходимо выбрать профильную функцию и начальные приближения профильных параметров. Из общих соображений можно посоветовать использование функции типа псевдо-Войт. В современных инструментах лоренцевский вклад является определяющим, поэтому в гауссовской части из параметров  $GU,GV,GW$  (и GP) хорошо если получится уточнить GW и GV (частенько можно обойтись одним GW). LX и LY обычно нужны оба – опять же, из-за того, что лоренцевский вклад значителен, хотя для сильно напряженных кристаллов иногда приходится уточнять только LY и GW. Для «удобства пользователей» профильные параметры в Jana умножены на фиксированную величину (100) относительно реальных значений, так что они являются целыми числами. Для начала можете выбрать следующее приближение:  $W = 3$ ,  $LX = 10$ ,  $LY = 3$ , остальные величины обнулите. Параметр Cutoff (указывающий на учет вклада рефлекса только в определенной окрестности максимума, выражается в полуширинах) по умолчанию выбран равным 8, и для большинства задач этого хватает. При необходимости в дальнейшем можно его увеличить.

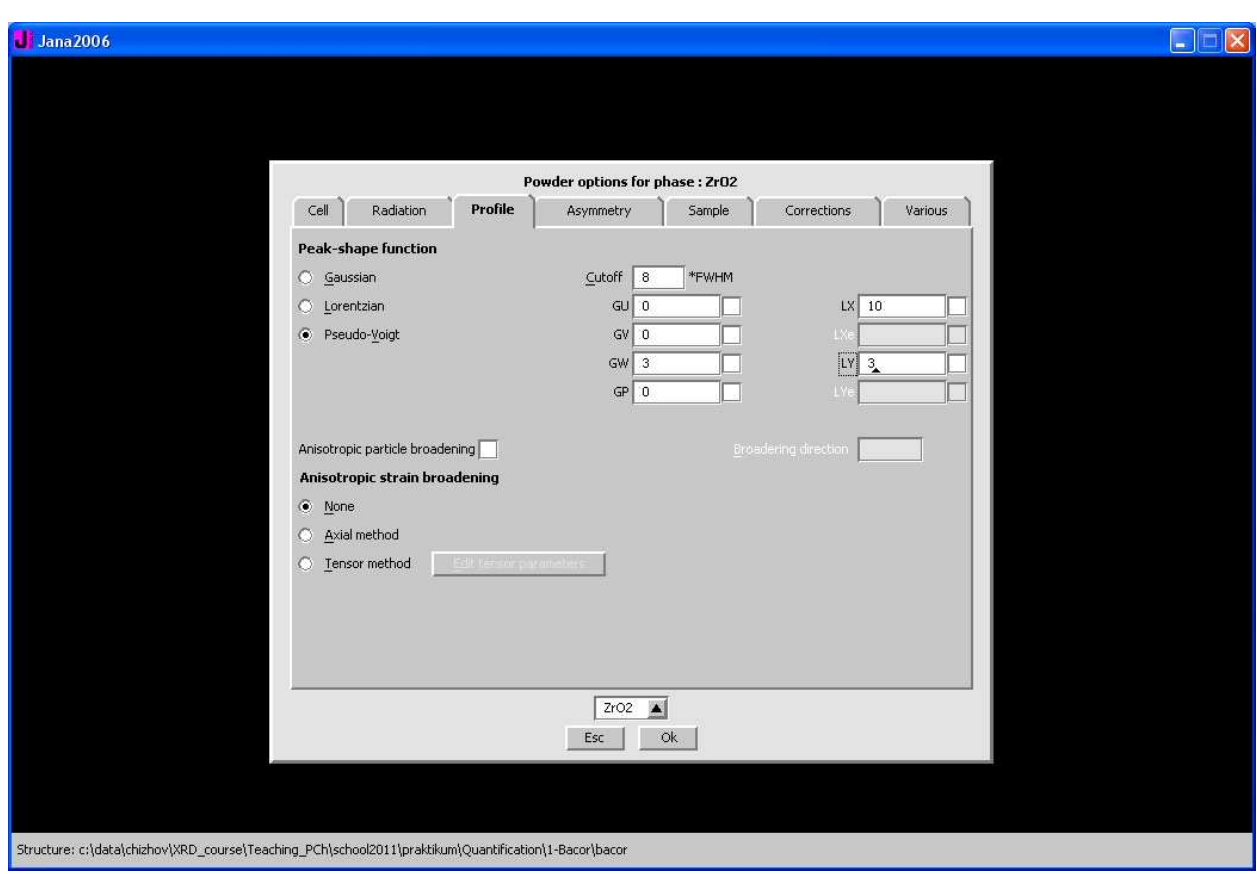

Анизотропные уширения рефлексов (отличия в угловых зависимостях полуширин рефлексов для разных зон) могут понадобиться, а могут и не понадобиться. На первом этапе включать их точно не надо.

Асимметрию (вкладка Asymmetry) лучше всего уточнять по расходимости (by divergence). На первом этапе ее лучше не уточнять, хотя указать какие-то реальные значения для S/L и H/L стоит. В приведенном ниже скриншоте выбраны значения 0.01 и 0.01 - это соответствует инструментам со слабо выраженной асимметрией на малых углах (например, Thermo ARL X'tra и Thermo ARL 9900 Workstation). Для обычных дифрактометров (особенно с  $\theta$ - $\theta$  гониометрами большого радиуса) эти значения составляют до 0.02-0.005. При уточнении асимметрии стоит помнить, что:

- $1)$ Одновременное уточнение Н/L и S/L нестабильно! Приравняйте эти значения друг к другу используя функцию Equations модуля «Refine» (см. ниже).
- $2)$ Если Вы работаете с многофазным образцом - очень и очень рекомендуется приравнять указанные величины для всех фаз в смеси с помощью все тех же **Equations.** Асимметрия, все-таки, является характеристикой инструмента, а не фазы.

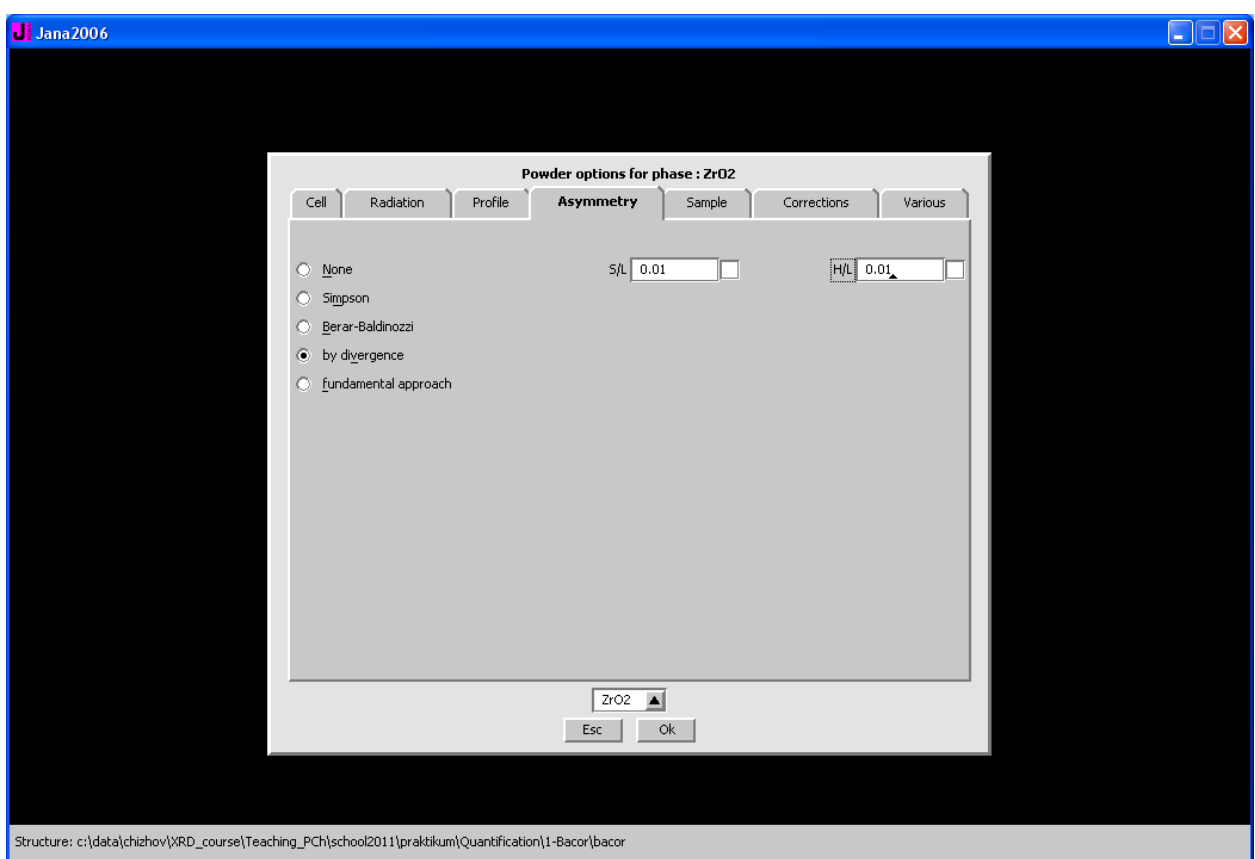

В Jana2006 существует вариант работы с асимметрией/профильной функцией по т.н. методу фундаментальных параметров (честный расчет инструментального и спектрального вкладов + уточнение микроструктурных параметров фазы: размера ОКР и концентрации микронапряжений). Он выбирается во вкладке **Asymmetry**, вариант **fundamental approach**. Этот подход нужен, в первую очередь, для анализа микроструктуры полнопрофильными методами. Вы можете подробнее прочесть о нем в «**Практическом руководстве по анализу микроструктуры**».

Следующая вкладка – **Sample**, характеристика образца. Наиболее важная часть здесь – выбор модели текстурирования (**Preffered orientation**). Весьма рекомендуется использование модели Марча-Долласа, про выбор оси текстурирования – в лекциях. Включайте текстуру после уточнения фона, шкальных коэффициентов, параметров ячейки и профильных параметров.

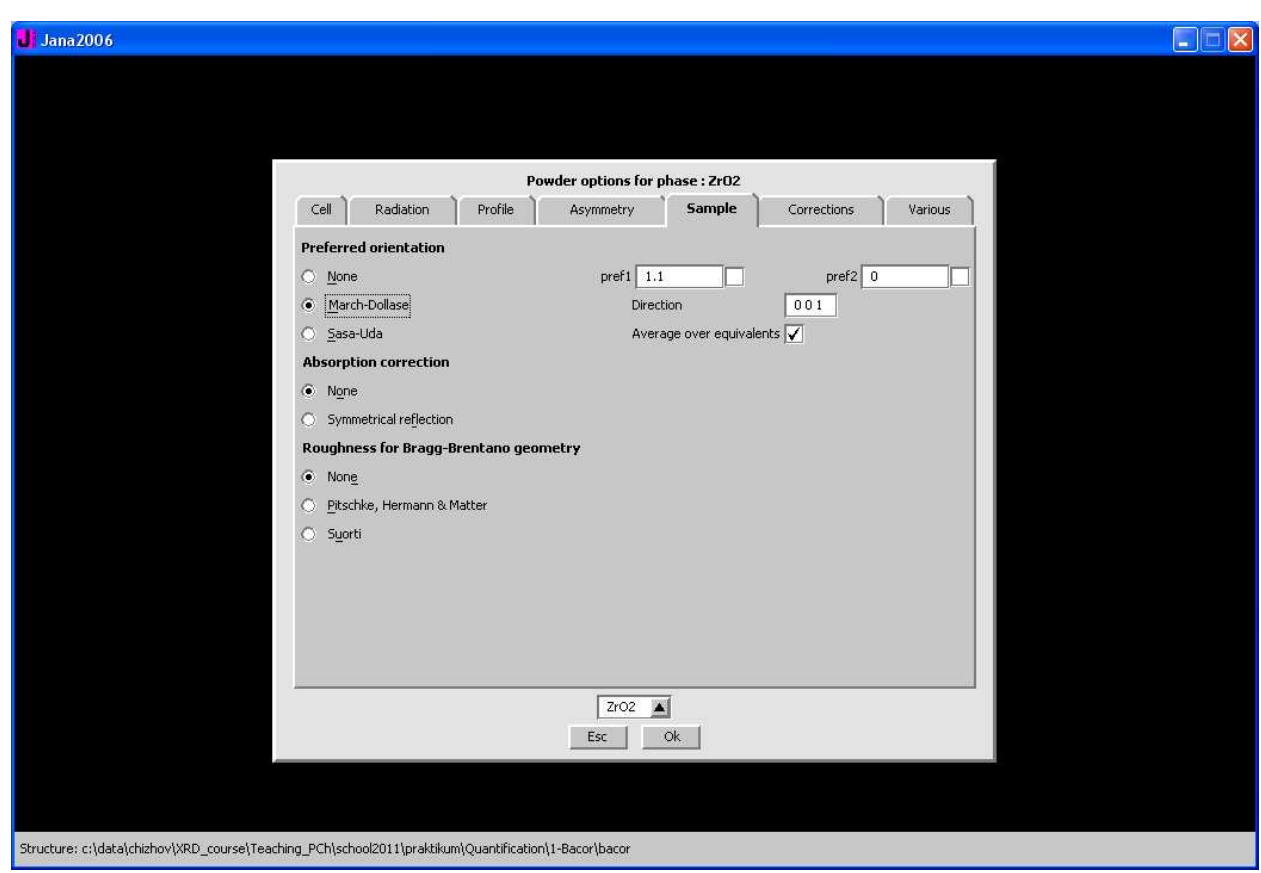

Далее в этой же вкладке:

Коррекция поглощения:

**None** – варианты бесконечного толстого образца «на отражение», бесконечно тонкого «на просвет». Это именно то, что стоит выбрать.

**Cylindrical sample** – для капилляров в геометрии Дебая-Шеррера, необходимо указать произведение  $\mu r$  ( $\mu d = 0 \rightarrow$  **None**). Этот вариант, разумеется, неактивен для указанной нами симметричной геометрии Брегга-Брентано.

**Symmetrical transmission** – ясно из названия, требуется указать  $\mu d$  ( $\mu d = 0 \rightarrow$  None). Этот вариант также неактивен для указанной нами симметричной геометрии Брегга-Брентано.

**Symmetrical reflection** – также все ясно, требуется указать также  $\mu d$  ( $\mu d = \infty \rightarrow \textbf{None}$ ).

В Jana2006 для переменной щели первичного пучка и нестандартных вариантах присутствует также т.н. **Illumination factor** – описание зависимости облучаемой площади от угла (по отношению к нормальной зависимости). Это необходимо только для хитрых схем с переменной величиной щелей и/или оптики параллельного пучка. Выбирайте (если нужно) **None**.

Также в этой вкладке присутствует функция учета неоднородности образца (три варианта – **None**; **Pitschke,Hermann&Matter**, **Suorti**). В нашем случае она не нужна, желающие узнать подробнее могут прочесть *Pecharsky&Zavalij*.

Во вкладке **Corrections** Вам необходимо указать параметры функции для описания фона.

Выбор полиномов – полностью за Вами (все работают неплохо, включая Лежандра по умолчанию). Число компонент (**Number of terms**) – также на Ваше усмотрение (помните про правило  $3\sigma$ !). Для простого фона начинайте с 5-6 компонент, для сложного – с 10-12. **Важно!** Чтобы параметры фона уточнялись в цикле МНК необходимо нажать на кнопку **Edit Background** и поставить напротив параметров галочки (например, кнопкой **Refine All**):

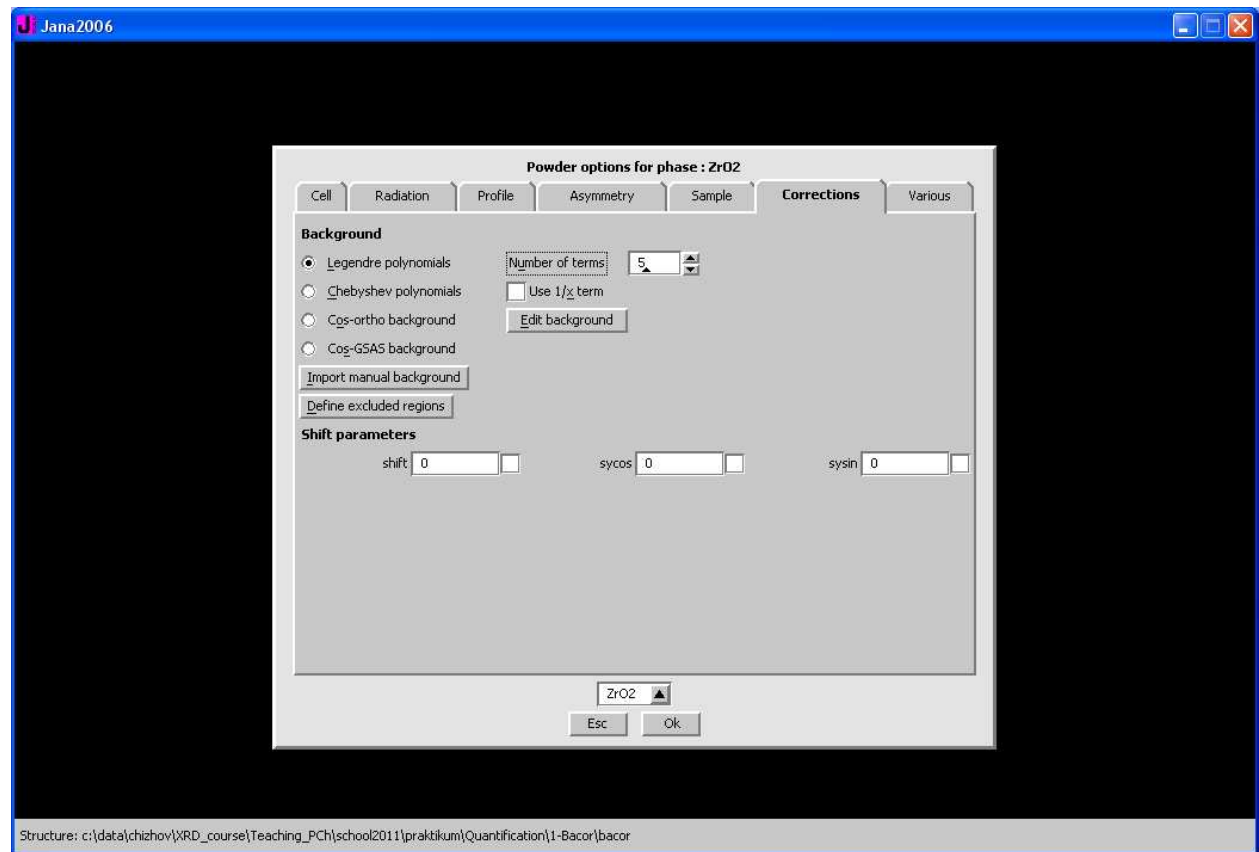

Кстати, нулевое начальное приближение – это нормально.

Вторая важная часть во вкладке **Corrections** – коррекция сдвига нуля. Без серьезных оснований используйте только линейную коррекцию (**shift**, значение реального сдвига в градусах умножено здесь на 100). Учтите, что фон и сдвиг нуля – общие для всех фаз (селектор фаз здесь просто не имеет смысла).

Также во кладке **Corrections** кнопкой **Define Excluded Regions** можно задать области дифрактограммы, не включаемые в расчет (грязь, широкие максимумы аморфных фаз, пустые участки в начале дифрактограммы).

В Jana2006 присутствует еще и вкладка **Various**, в которой есть ряд интересных опций: общий **Cutoff** для всех фаз, уточнение длины волны (обычно нужно для синхротрона) и т.п.

После того, как Вы задали начальное приближение и нажали кнопку ОК на диалоговом окне, согласившись с вопросом о внесении изменений в файлы, можно переходить непосредственно к уточнению

#### 5. Проведение уточнения.

Перед началом уточнения следует отредактировать параметры МНК, для чего в основном окне необходимо щелкнуть правой кнопкой мыши на значке «Refine»:

В открывшемся окне ОБЯЗАТЕЛЬНО! отключите галочку на опции Automatic **Refinement Keys.** 

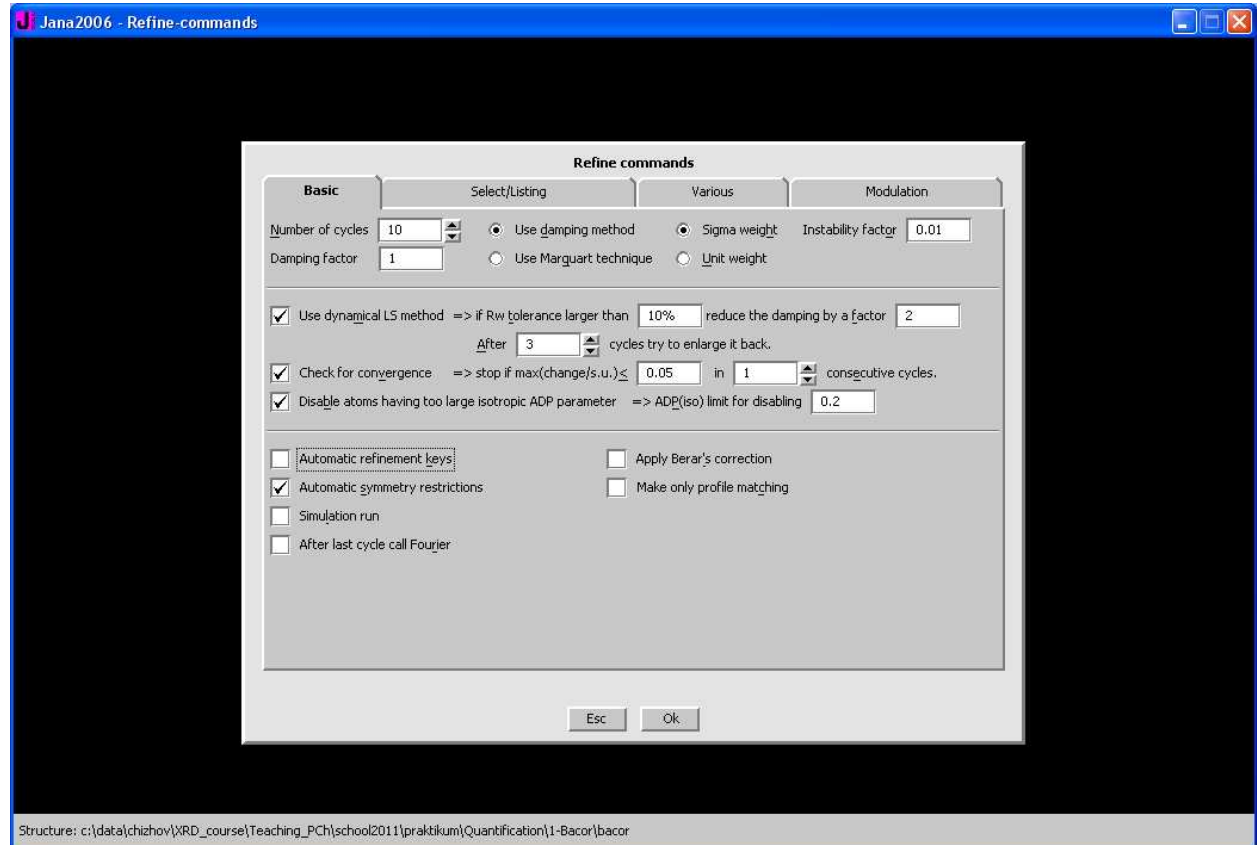

Далее, оставаясь во вкладке Basic Вы можете указать:

Число циклов (**Number of cycles**) – есть два подхода к выбору числа циклов. Либо указать очень много (100) и останавливать уточнение, либо указать разумное число (10). Будем считать, что указано 10.

Фактор демпинга (Damping) – его необходимо уменьшать  $(\langle 1 \rangle$  при нестабильности МНК. Јапа2006 также позволяет делать это автоматически (Use dynamical LS). Начинать стоит со значения 1.

```
Весовая схема – используйте Sigma (т.е. 1/\sigma^2).
```
**ЕЩЕ РАЗ! ВАЖНО! ВАЖНО! ВАЖНО! Обязательно отключите опцию Automatic refinement keys – иначе будет уточняться все и сразу, что приведет к потенциальной нестабильности.** 

Остальные вкладки/пункты сейчас менее интересны за исключением **Equations** (в Jana2006 это кнопка во вкладке **Various**):

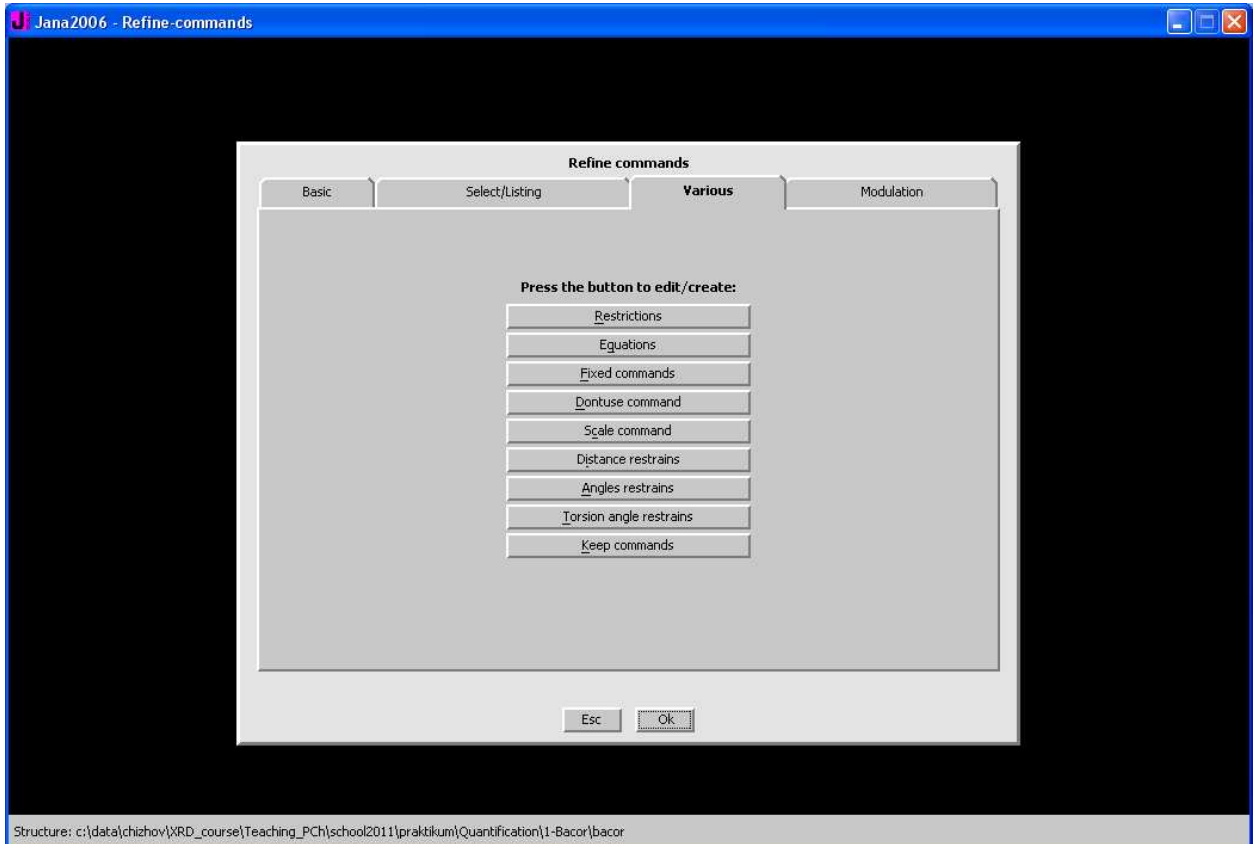

Выбрав этот пункт/кнопку Вы попадете в диалоговое окно такого типа:

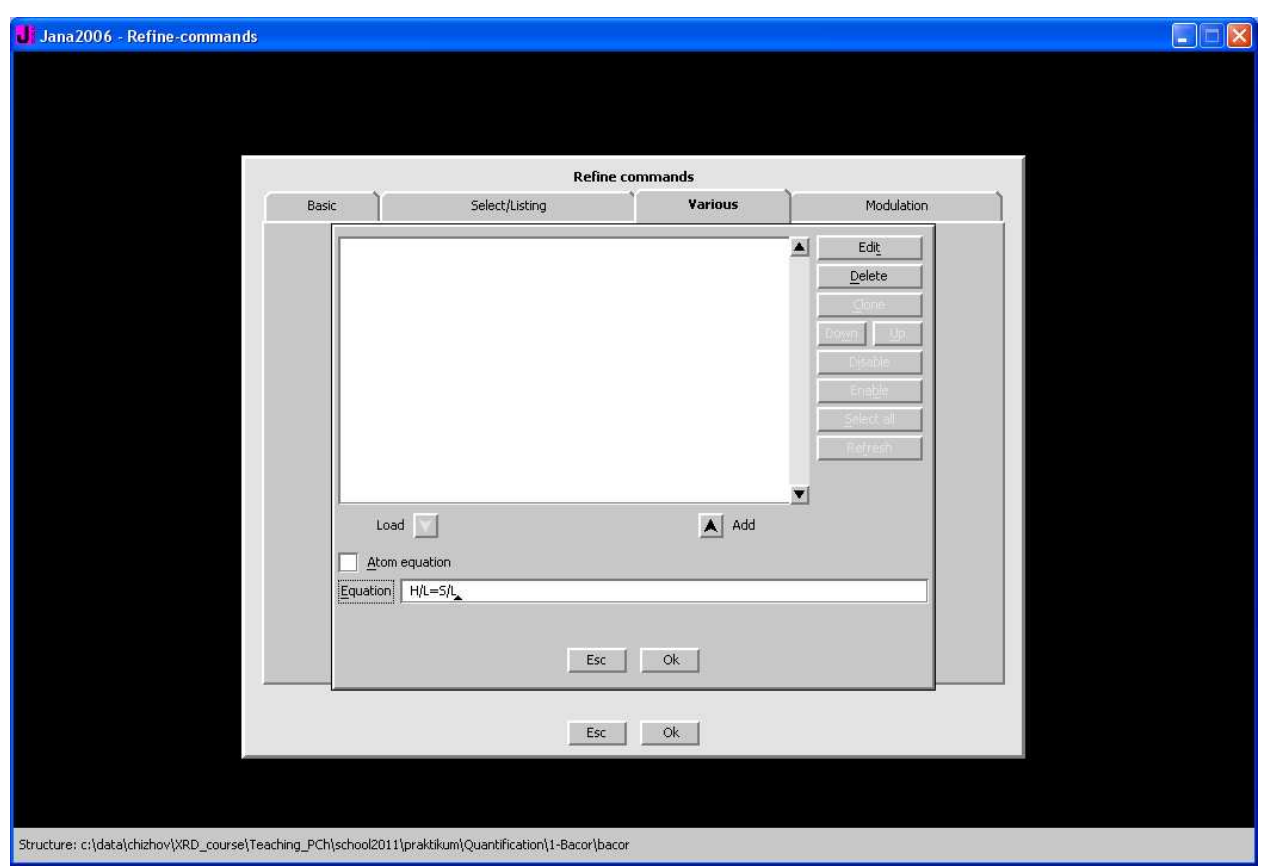

где можно вводить линейные уравнения. Вводите Вы их в нижней строке Euqation (например, H/L=S/L) добавляете кнопкой Add. Например:

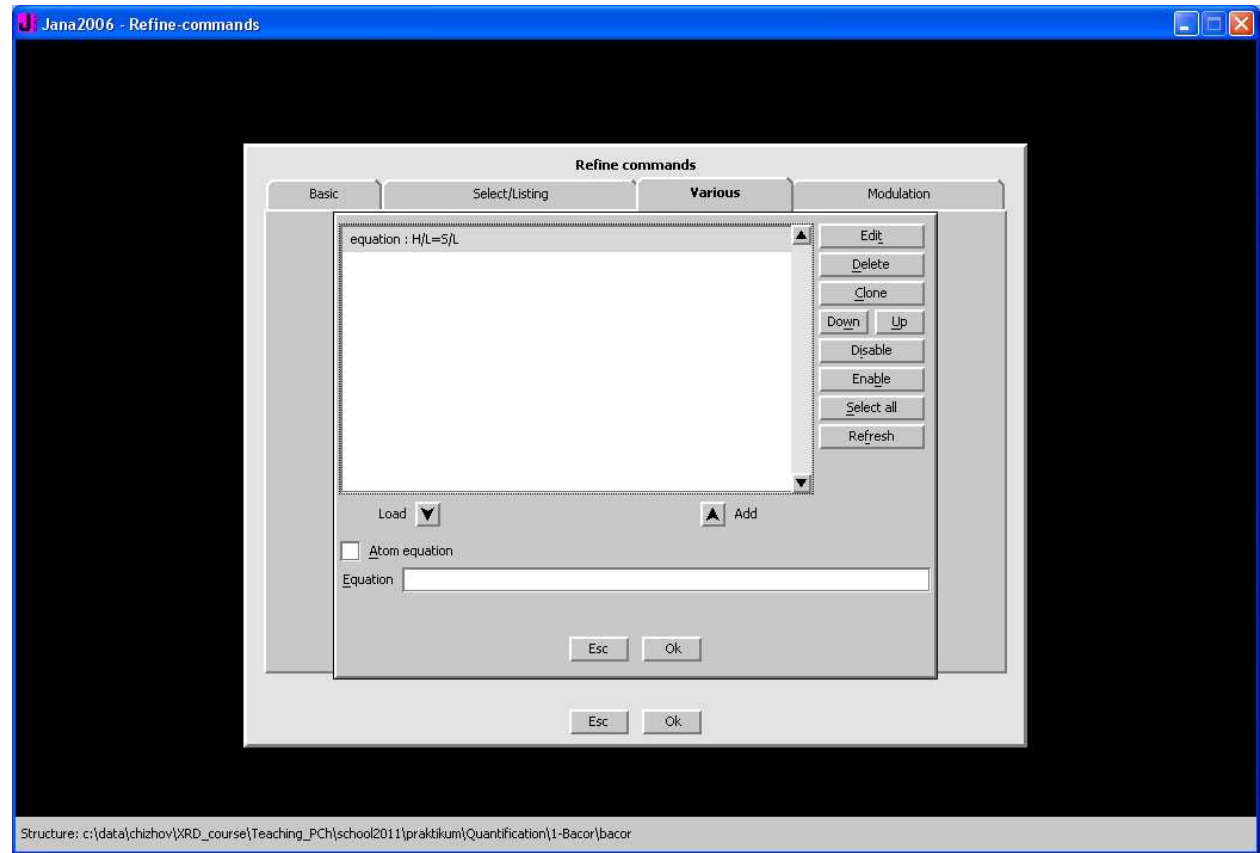

Здесь добавлено уравнение, приравнивающее значения параметров асимметрии Н/L и S/L. Для многофазных смесей формат записи будет таким: H/L[<имя фазы 1>]=S/L[<имя

**фазы 2>]**, например  $H/L[\text{ZrO}_2] = S/L[\text{ZrO}_2]$  или  $H/L[\text{ZrO}_2] = S/L[\text{Al}_2\text{O}_3]$ . Вообще, наиболее корректно приравнивать все параметры асимметрии для всех фаз. Зачастую удобно приравнивать и некоторые атомные параметры (например, тепловые параметры Uiso) – в этом случае вместо названий фаз указываются названия атомов (в Jana все атомы всех фаз обязательно имеют уникальные названия): Uiso[O1]=Uiso[O2]. Учтите, что после введения уравнения продолжает уточняться параметр, указанный справа, а параметр, указанный слева визуально приравнивается к правому (и не уточняется), хотя с математической точки зрения, они, разумеется, эквивалентны.

После этого нажимаете везде ОК. Программа обязательно спросит, что ей делать дальше - сохранять/не сохранять/сохранять и запускать МНК/не сохранять и запускать МНК. Вы можете сразу запустить МНК и следить за изменением факторов недостоверности в появившемся окне:

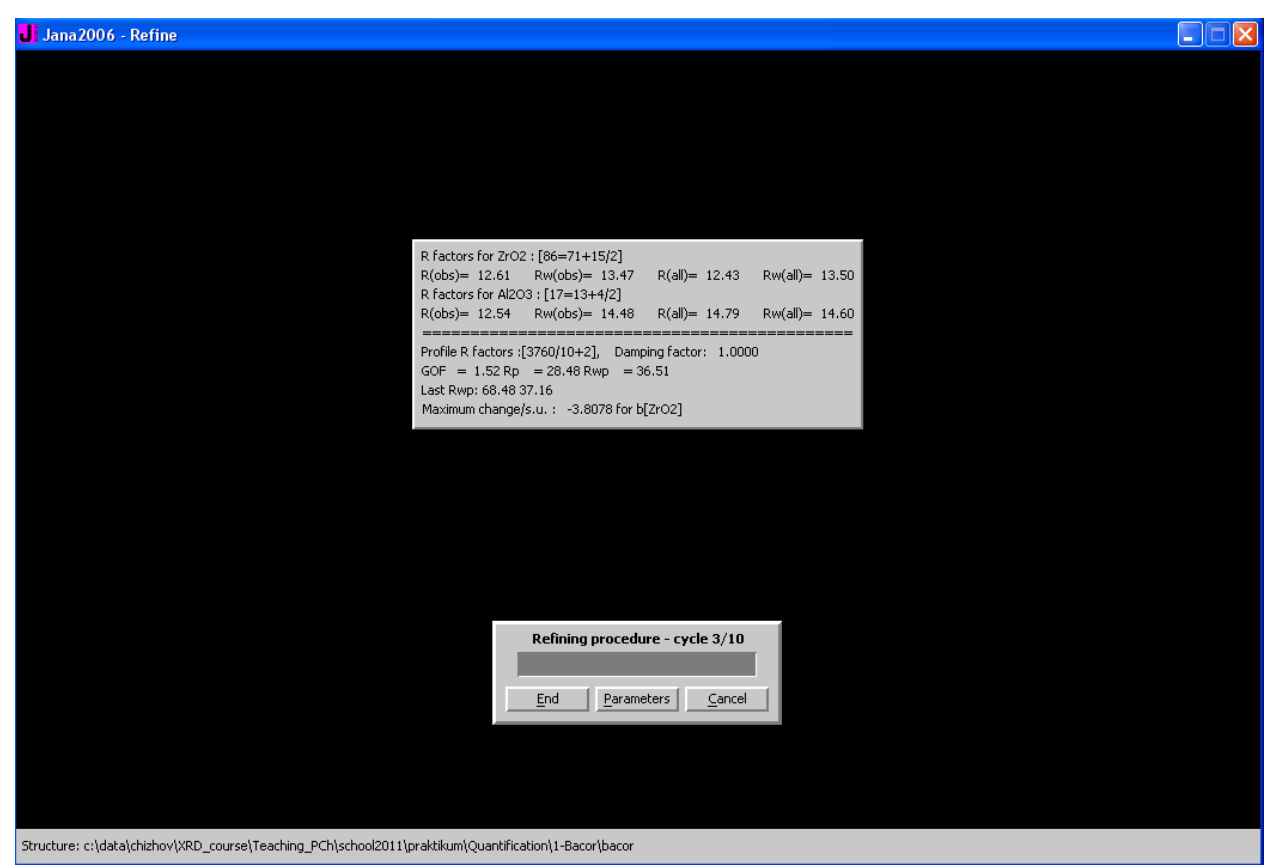

Наиболее интересная информация здесь – значения  $\chi^2$  (в Jana2006 это GOF – Goodness Of Fit)  $R_{\psi P}$  и **Maximum.change/s.u.** (т.е. максимальное по массиву уточняемых переменных  ${q_i}$  отношение  $\Delta q_i/\sigma_i$  в цикле). При нормальном ходе уточнения они должны монотонно уменьшаться и выходить на плато (а после того, как **Maximum.change/s.u.** станет <0.05 уточнение автоматически останавливается). Если картина обратная - необходимо проверять начальное приближение, уменьшать количество уточняемых переменных и т.п. Кстати, вы можете в любой момент остановить уточнение (кнопка End - но программа

проведет еще два цикла), отменить уточнение (кнопка **Cancel** – просто прервет процесс) и поменять параметры (кнопка **Parameters** - позволяет изменить **Damping factor** и число циклов).

После завершения уточнения программа предложит Вам просмотреть файл с отчетом. Можно согласиться, а можно просмотреть его потом с помощью команды верхнего меню (Edit/View)/View of Refine.

В появляющемся текстовым файле (он также доступен в рабочем каталоге расширение . REF) приведено большое количество данных. Наиболее интересные для Вас - значения уточняемых параметров (приводятся для последних 5 циклов + стандартные отклонения в последнем цикле), значения факторов недостоверности (находятся выше данных об уточняемых параметрах) и массовые доли фаз (в самых последних строках отчета).

Если уточнение привело к расходимости (явный рост  $\chi^2$  и  $R_{\mu}$  ) и полученные в результате уточнения параметры, очевидно, неверны – Вы можете восстановить исходные (существовавшие до запуска процедуры МНК) данные с помощью команды Tools/Recover files.

После завершения уточнения (либо после прерывания Вами, либо по истечению числа циклов, либо потому, что уточнение сошлось - **Maximum.change/s.u.** <0.05) Вы можете посмотреть на результат (теоретическую, экспериментальную  $W$ разностную дифрактограмму) кнопкой «View Profile»:

Окно просмотра обладает весьма user-friendly интерфейсом; единственное, на что стоит обратить внимание – на кнопку **Shrink** (показывает всю дифрактограмму).

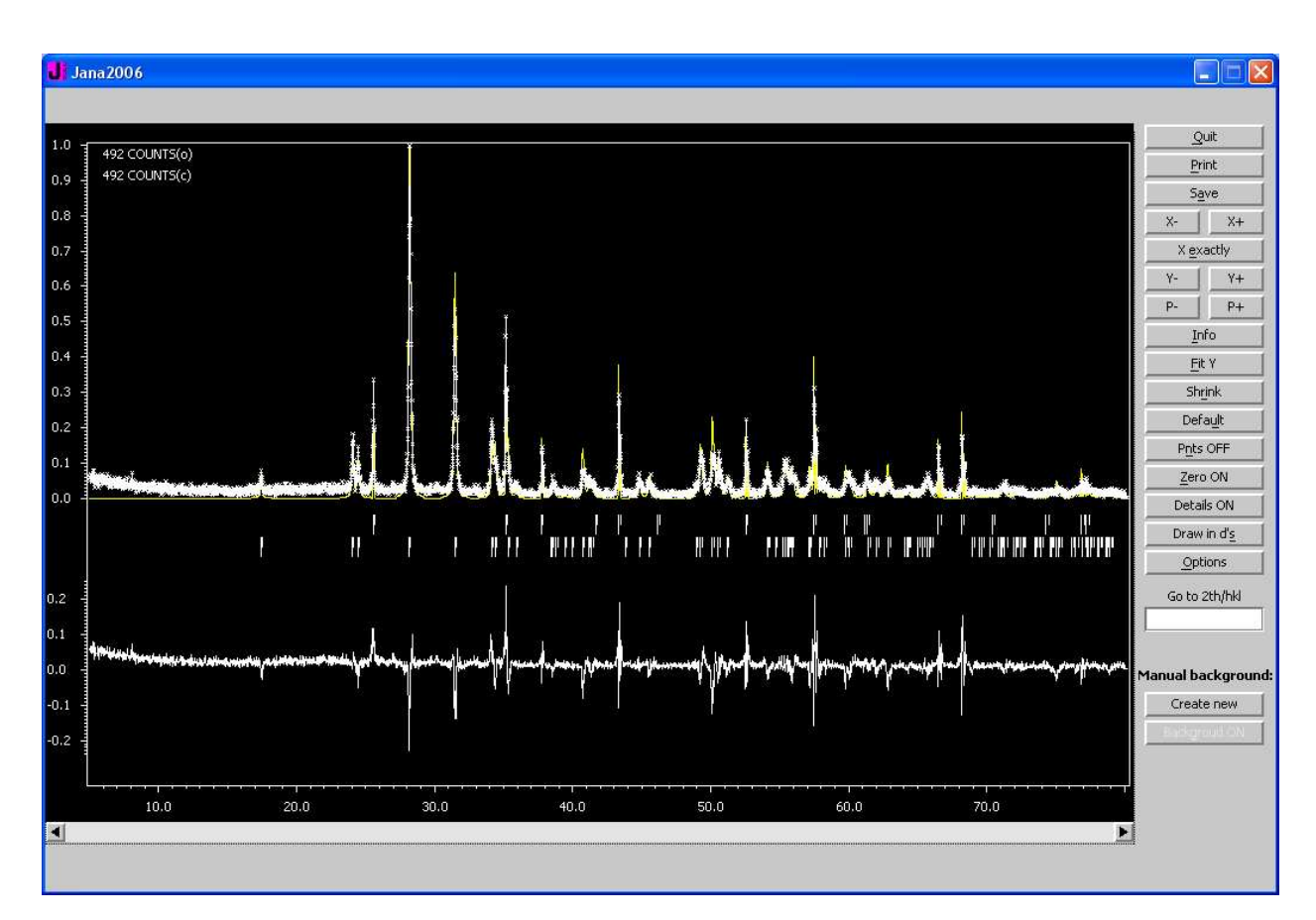

Кстати, с помощью кнопки **Save As** дифрактограмму можно сохранить в виде рисунка.

Обычно для достижения хорошей сходимости необходимо несколько раз запустить процедуру МНК, постепенно увеличивая число уточняемых переменных и контролируя результат. Порядок уточнения в методе Ритвельда:

- 1) Scale factor, фон
- 2) Параметры элементарной ячейки, сдвиг нуля.
- 3) Профильные параметры
- 4) Асимметрия
- 5) Текстура
- 6) Координаты тяжелых атомов
- 7) Координаты легких атомов
- 8) Тепловые параметры тяжелых атомов
- 9) Тепловые параметры легких атомов

Пункты №№2 и 3 могут меняться местами – в зависимости от того, что подходит хуже (профиль или положение рефлексов).

Для корректировки атомных параметров и включения их в уточнение воспользуйтесь командой **Parameters/Atoms/Edit**.

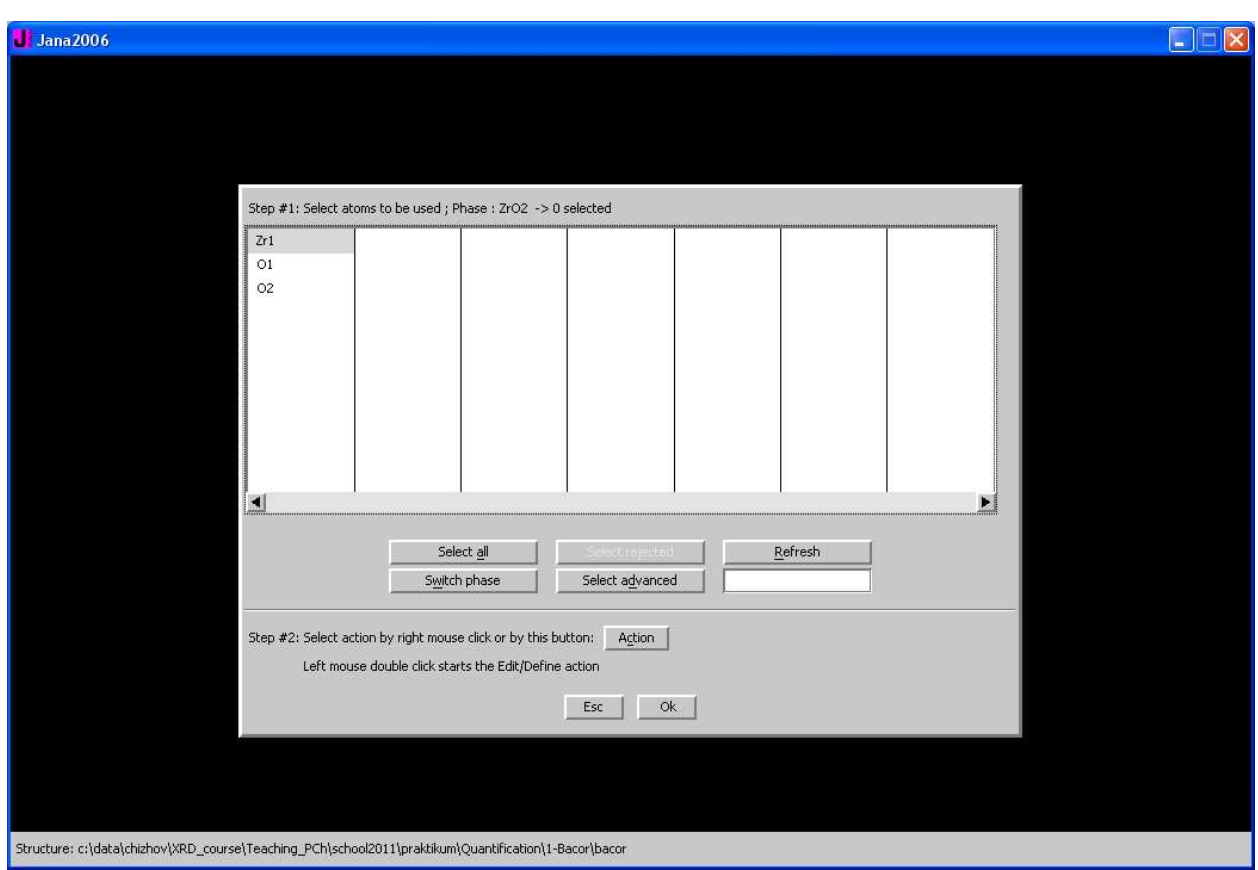

Двойной щелчок на атоме открывает окно параметров атома, во вкладке **Edit** которого приводятся коодинаты, заселенности (помните, что Jana нормирует заселенности на отношение кратности позиции атома к кратности общей позиции!) и параметры атомного смещения атомов. Для переключения между фазами используйте кнопку **Switch phase** (см. рисунок выше).

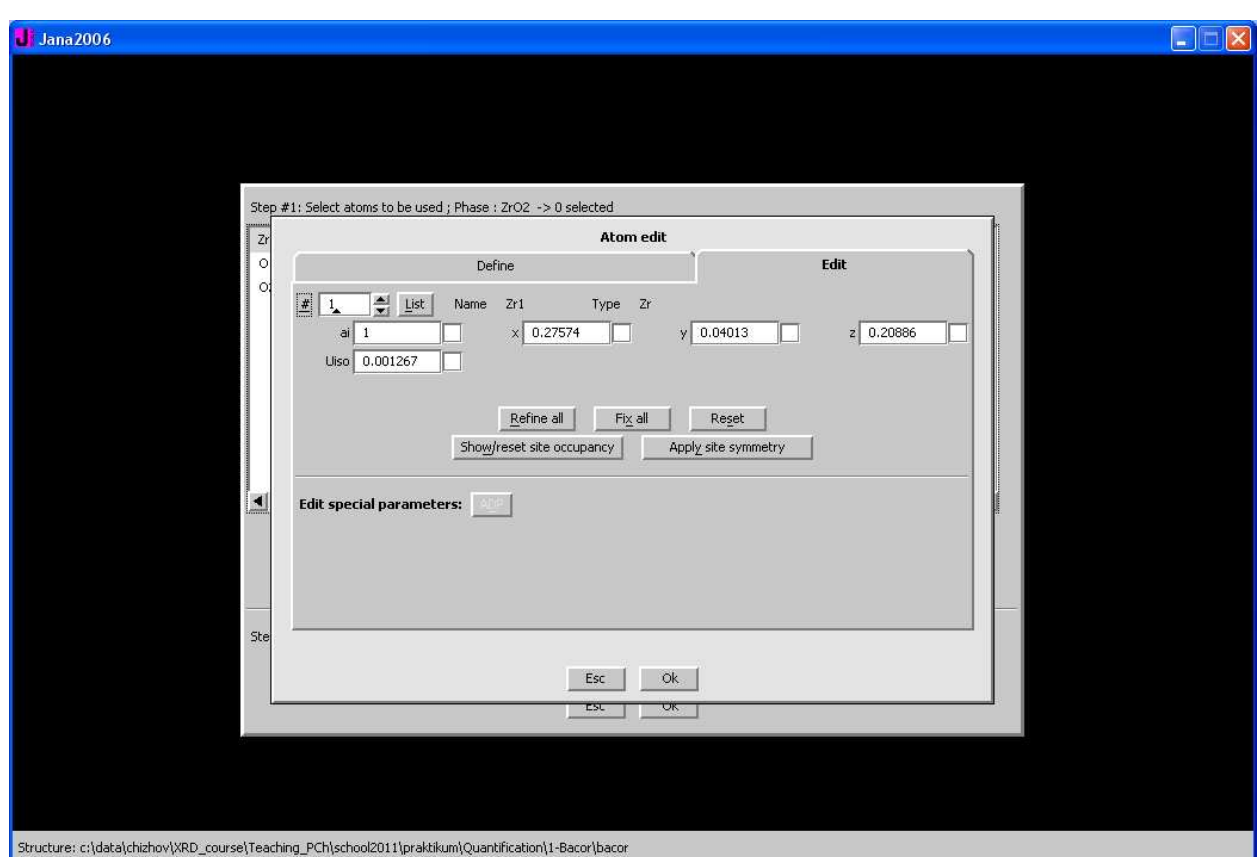

ВАЖНО! При анализе многофазных смесей запускать уточнение атомных параметров обычно не требуется! Делайте это весьма аккуратно!

В конце стоит упомянуть, значения каких параметров необходимо контролировать. В первую очередь это профильные параметры. Итак, при правильном описании профиля:

1) LX, LY>0. Если это не так – фиксируйте отрицательное значение на нуле.

2)  $GW>0$  (обязательно!) или  $GW>0$ ,  $GV>0$  или  $GW>0$ ,  $GV<0$ ,  $GU>0$  (последние два случая – менее строгие). Если это не так (особенно если  $GW<0$  при параметрах  $GV,GU=0$ ) - переходите на чистую функцию Лоренца.

3) Корреляции – приводятся в конце отчета об уточнении – команда (Edit/View)/View of Refine

4) Параметры атомного смещения (если Вы их уточняете) - они не должны превышать 0.1 и быть положительными.

В результате уточнения Вы должны получить хорошего качества разностную дифрактограмму и разумные значения факторов недостоверности (см. отчет об уточнении, (Edit/View)/View of Refine). Там же (в конце) приведены и массовые доли фаз.

Удачи в экспериментах!